Rev 1.00.00

## ROMレス品種にて、外付けパラレルFlashROM品種を追加する場合の説明

(パケット通信対応版)

## 1. 対象 MCU

・ROMレス品種が対象です。(SH7262 / 7264/7266 / 7267/7268/ 7269)

- 2.機能
	- ・Hew4にてパラレルFlashROMの品種追加が出来るよう対応する。
	- ・FlashROM 仕様にあわせたセクターイレーズとバイト書き込みをプログラミングするだけで 追加が可能になるよう対応する。
	- ・FlashROM 対応ソフトをターゲットの内臓 RAM に流し込むために、H-debugger と通信させ るポートをMCU品種ごとに用意する。
- 3.品種追加前の準備

3-1) AH8000 コントロールソフト(DEF8K)のインストール DIR にあるワークスペースを開く。 (SH7268での追加例)

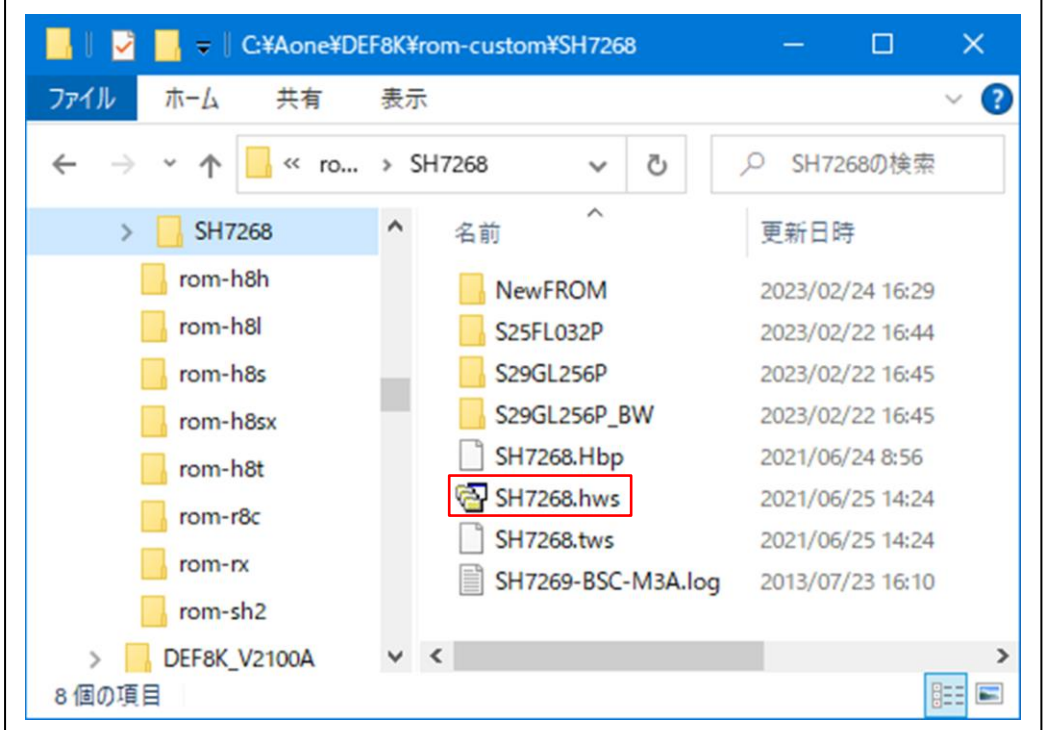

<default directory> "c:¥Aone¥DEF8K¥rom-custom¥SH7268"

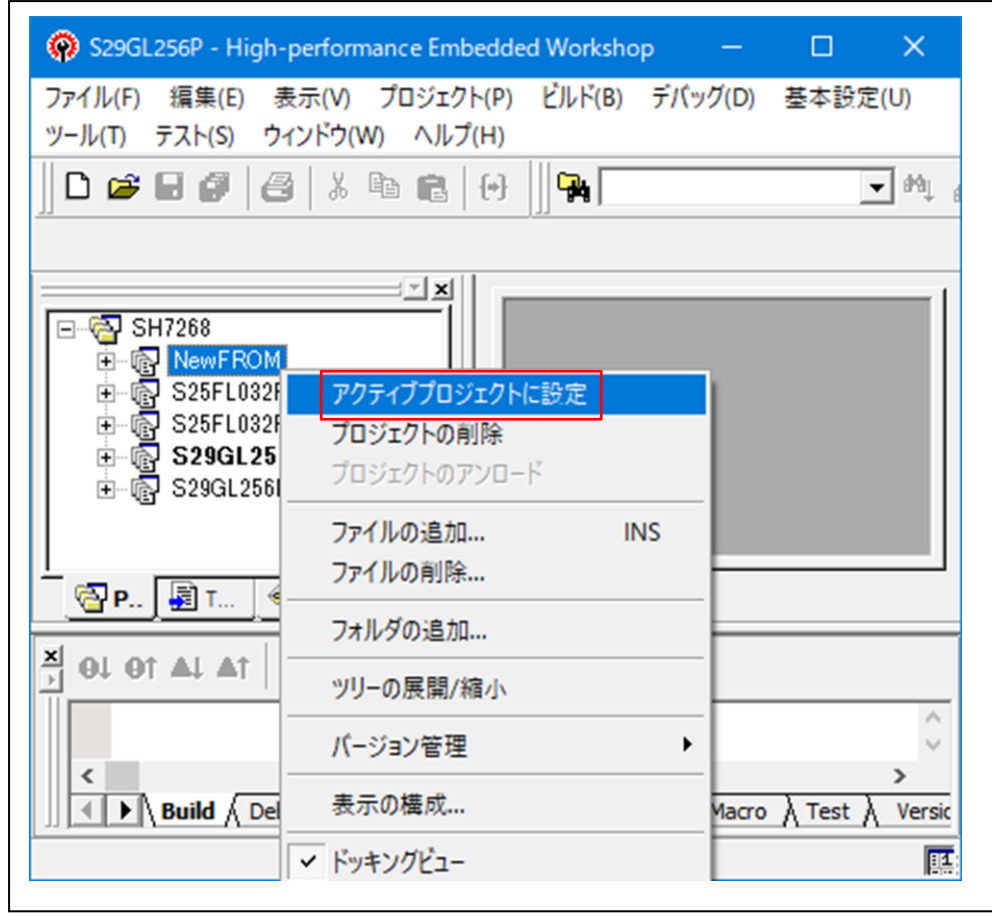

3-2) プロジェクト名「NewFROM」をアクティブプロジェクトにする。

3-3)「プロジェクトタイプの作成」を指定する。

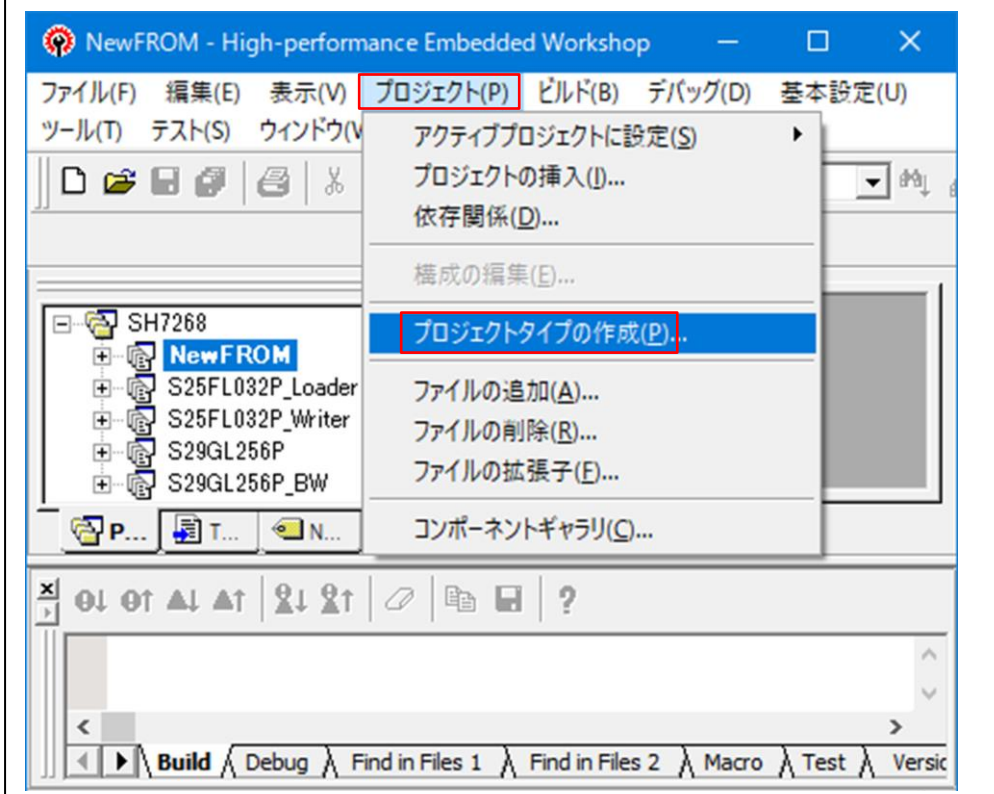

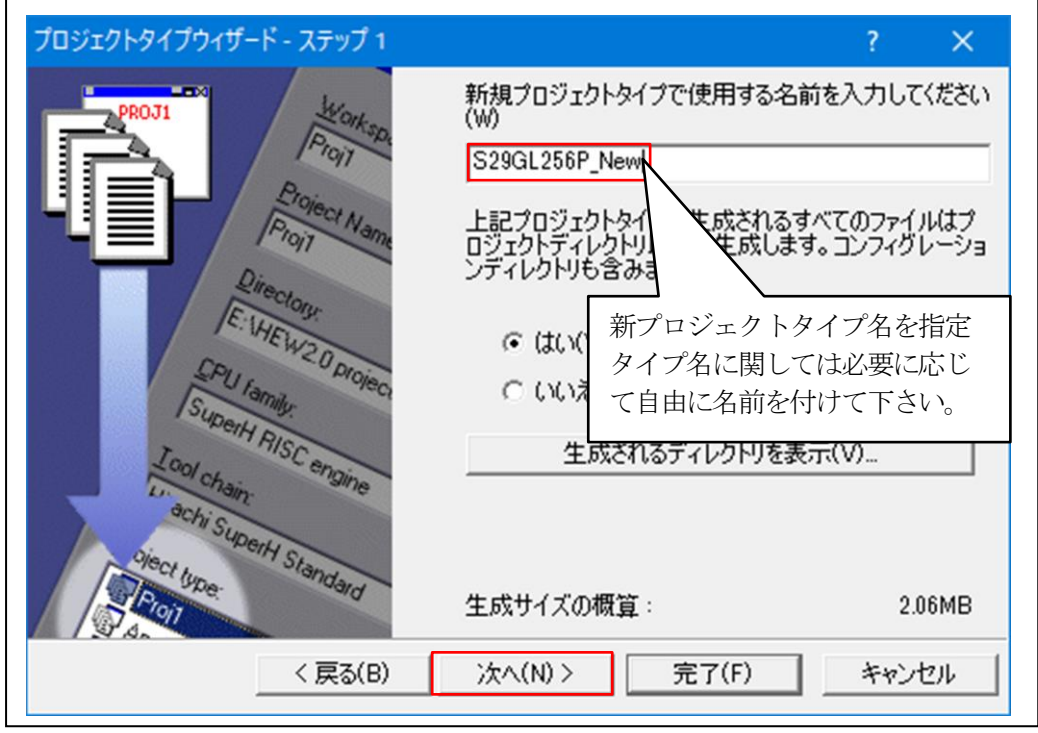

3-4) 追加 FlashROM の新プロジェクトタイプを作成する。

r

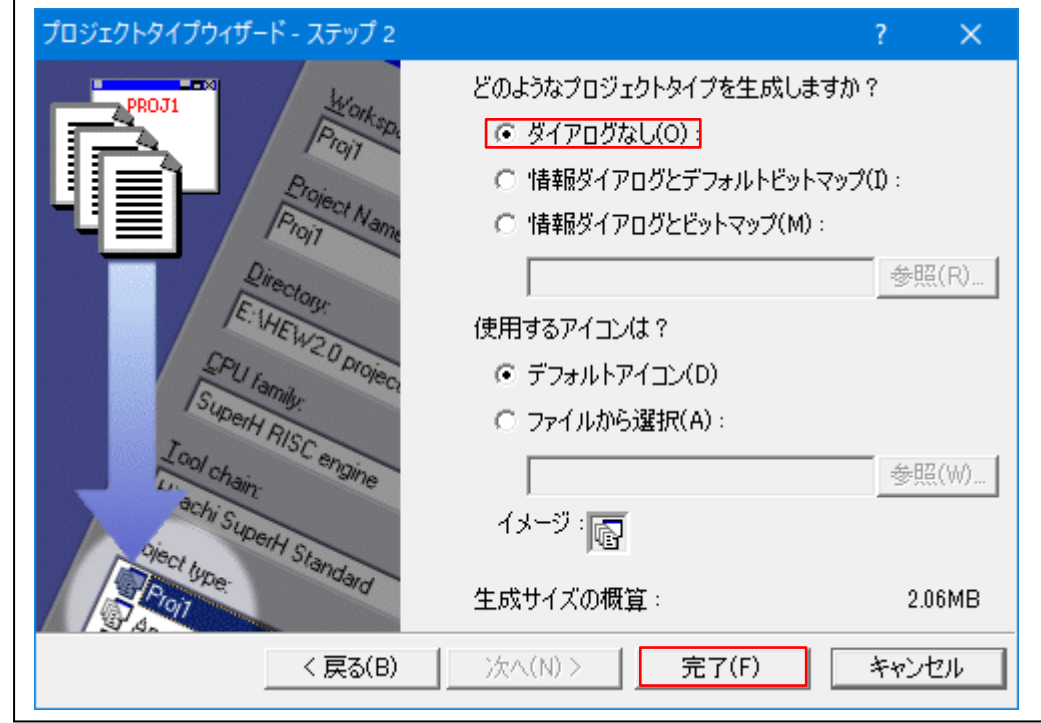

- 4. パラレル FlashROM 品種の追加
	- 4-1)新規プロジェクトの挿入

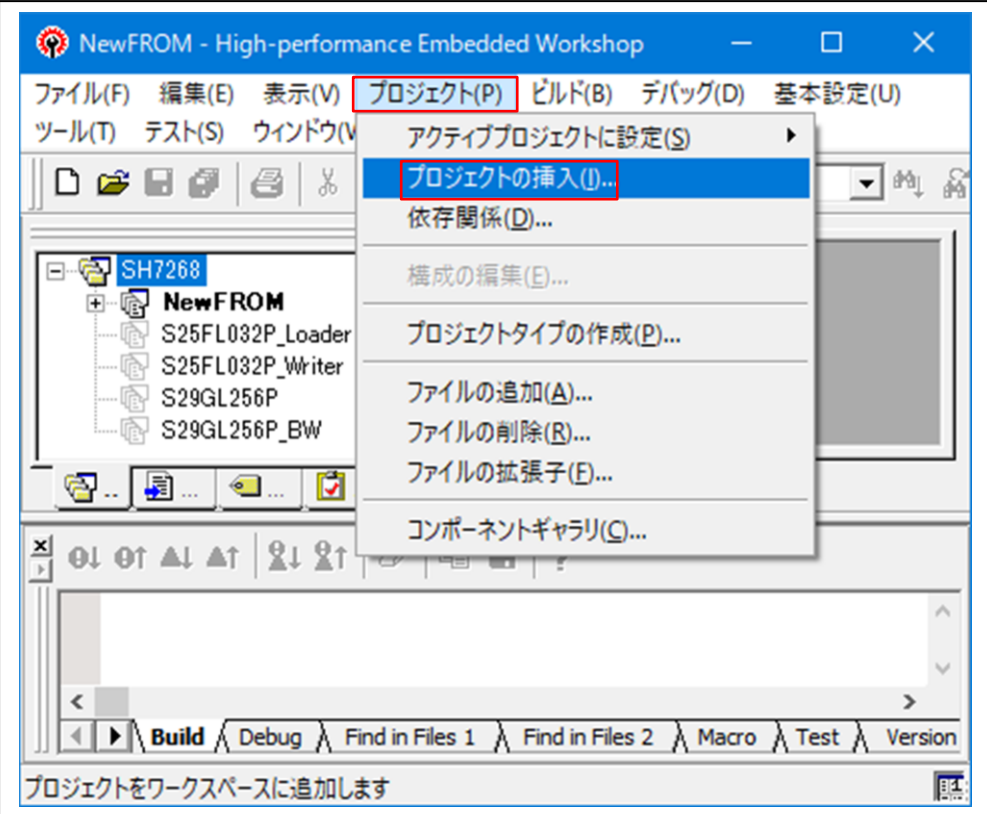

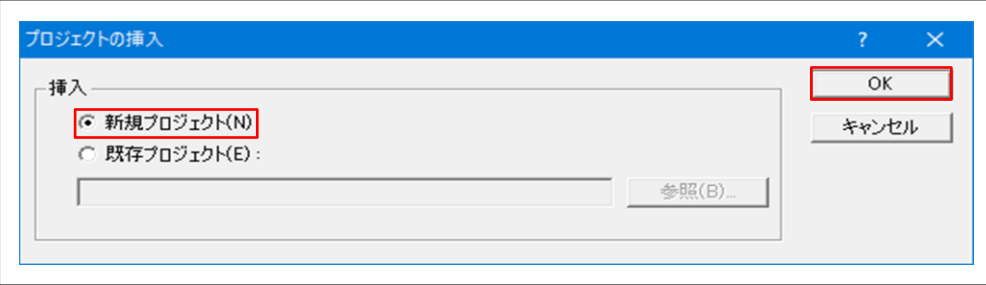

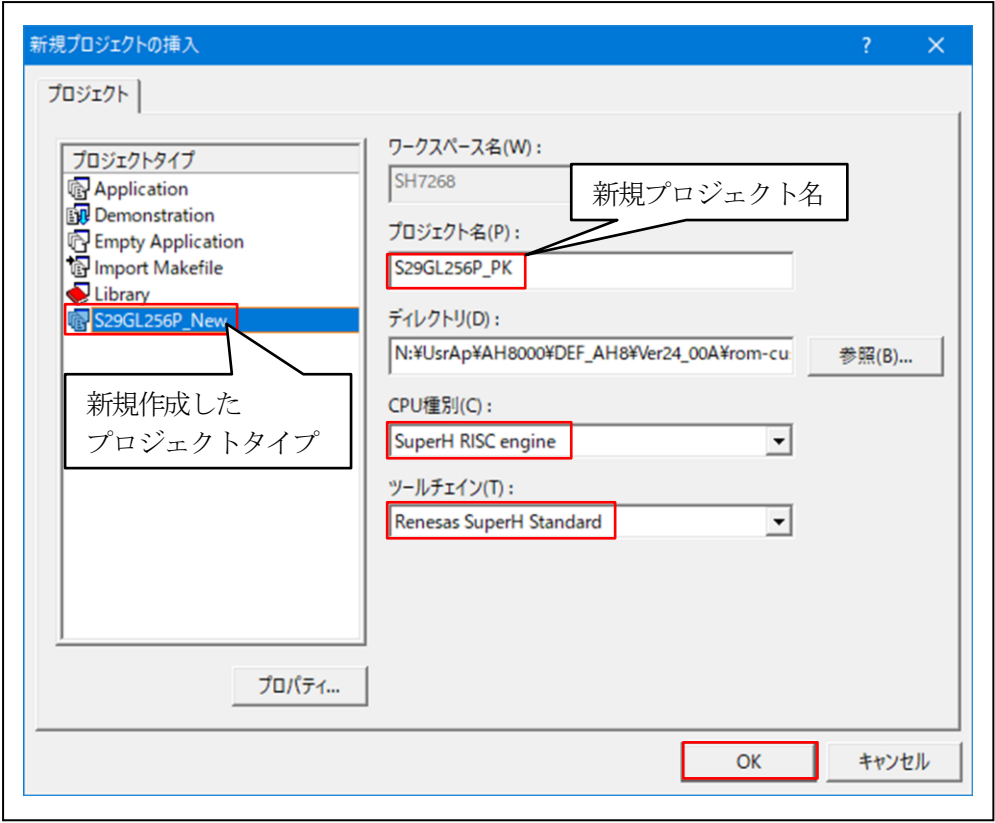

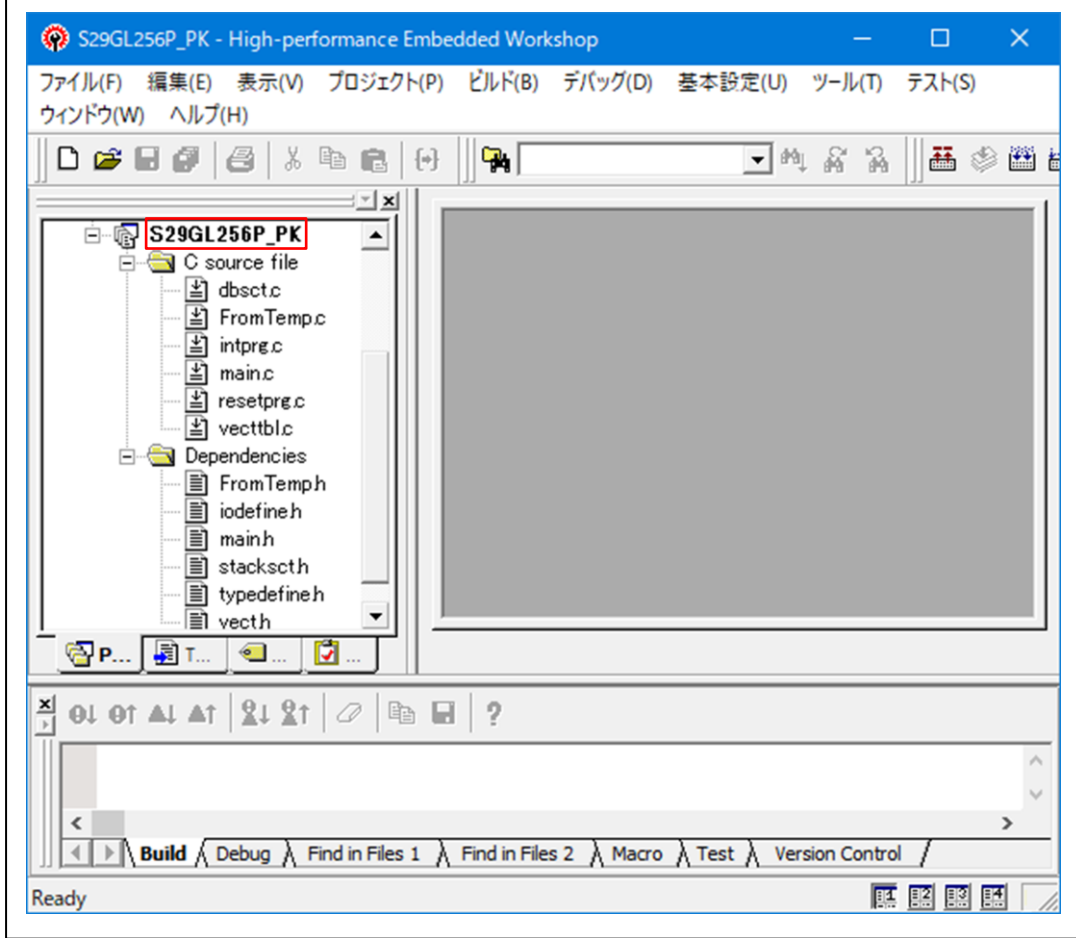

4-2) 新規プロジェクトに追加する FlashROM 品種の定義およびプログラムを作成する。 1)「FromTemp.c」を開く

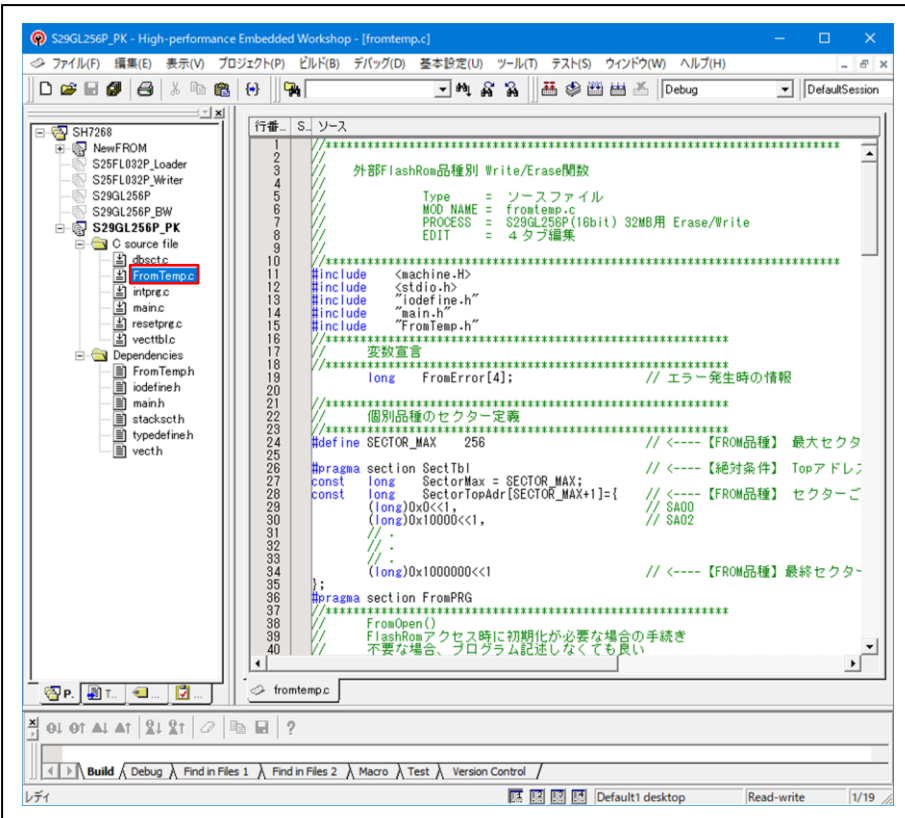

2)「FromTemp.h」の#defineを定義する。

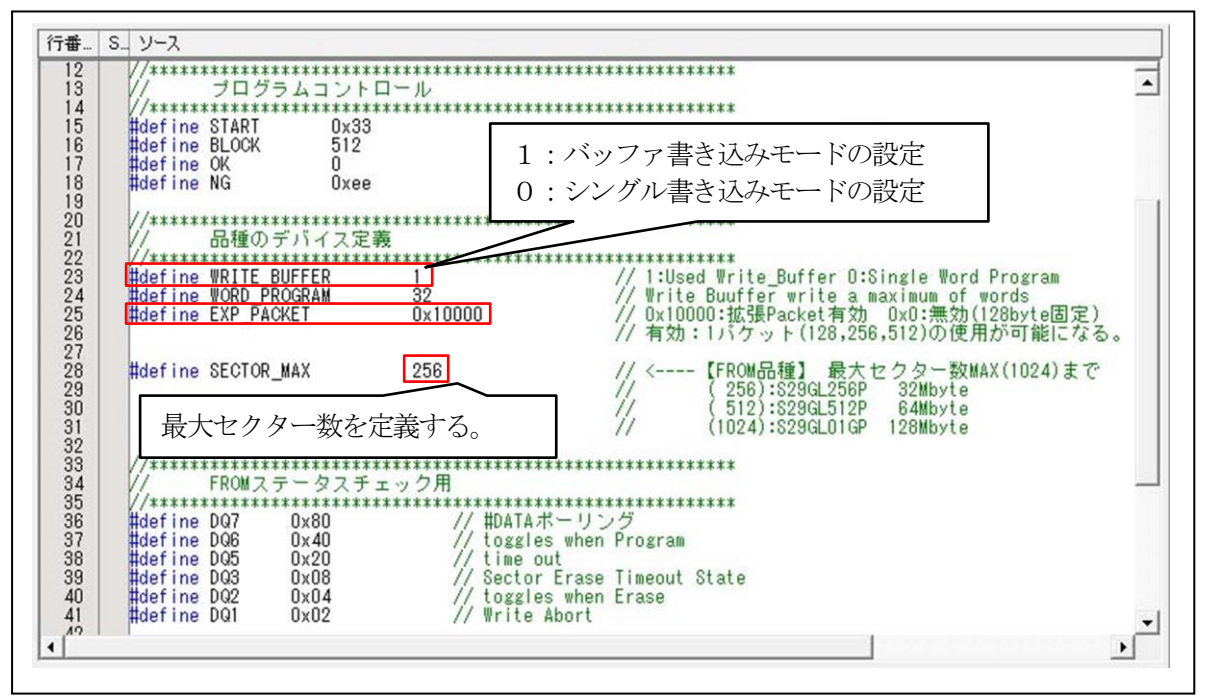

3) パラレルFlashROMのセクター情報を定義する。

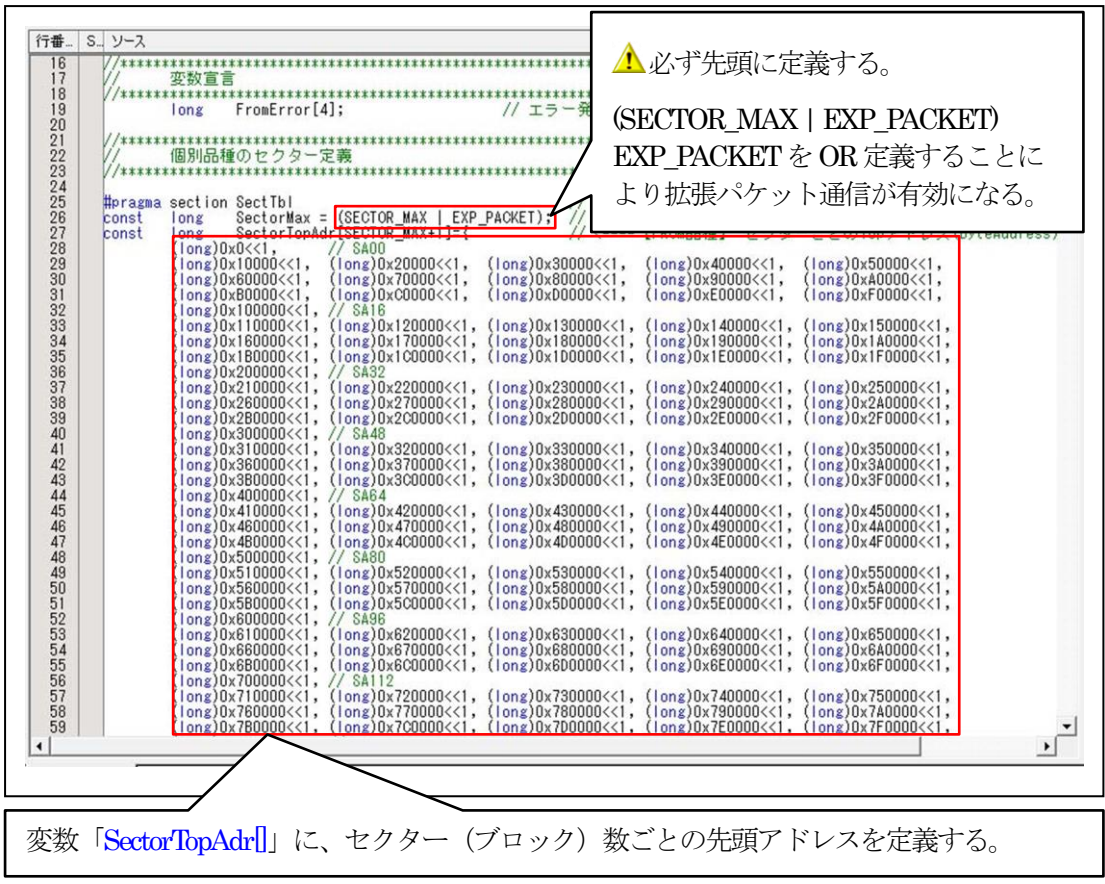

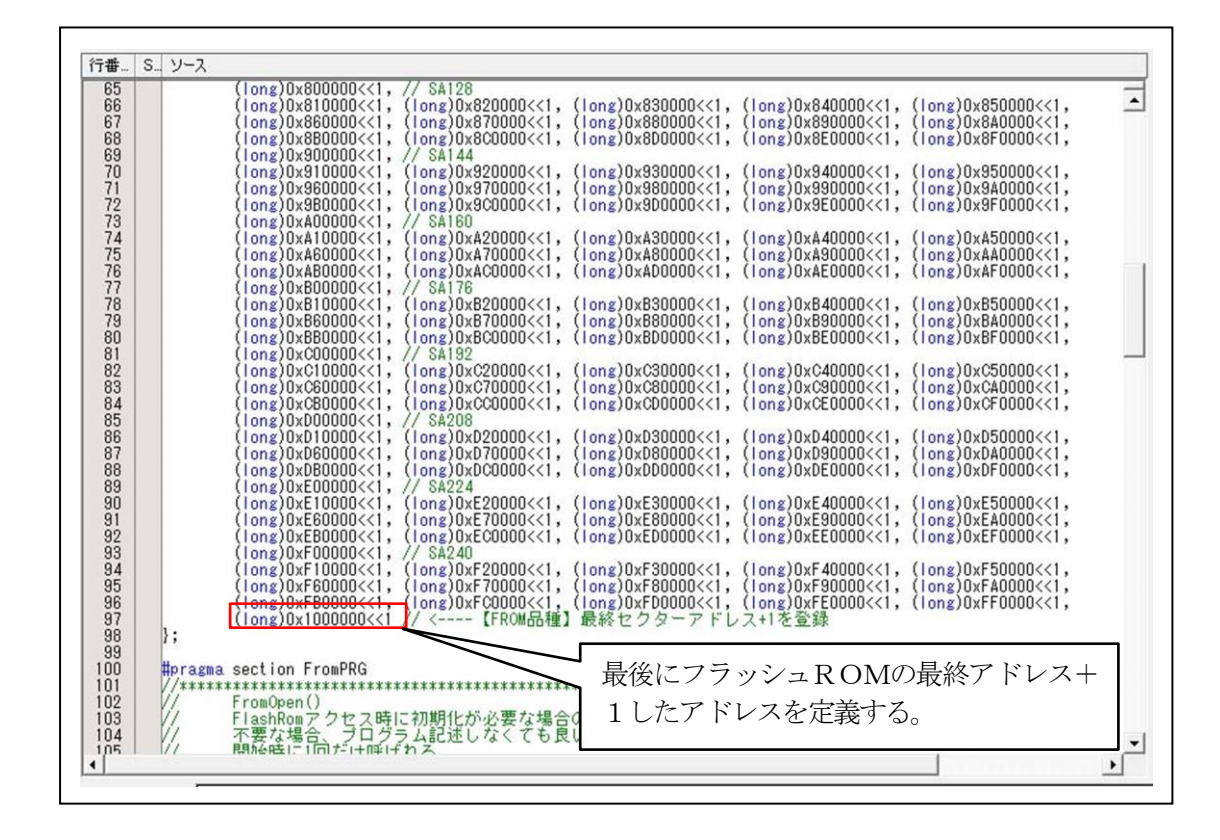

4)「オープン」関数を作成する。

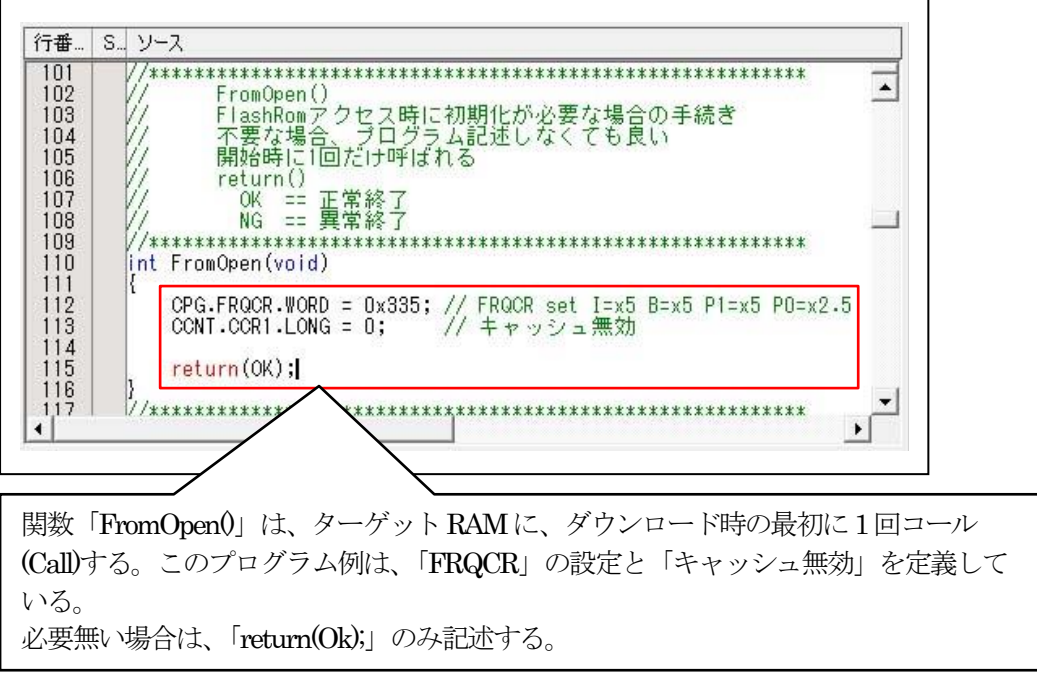

5)「クローズ」関数を作成する。

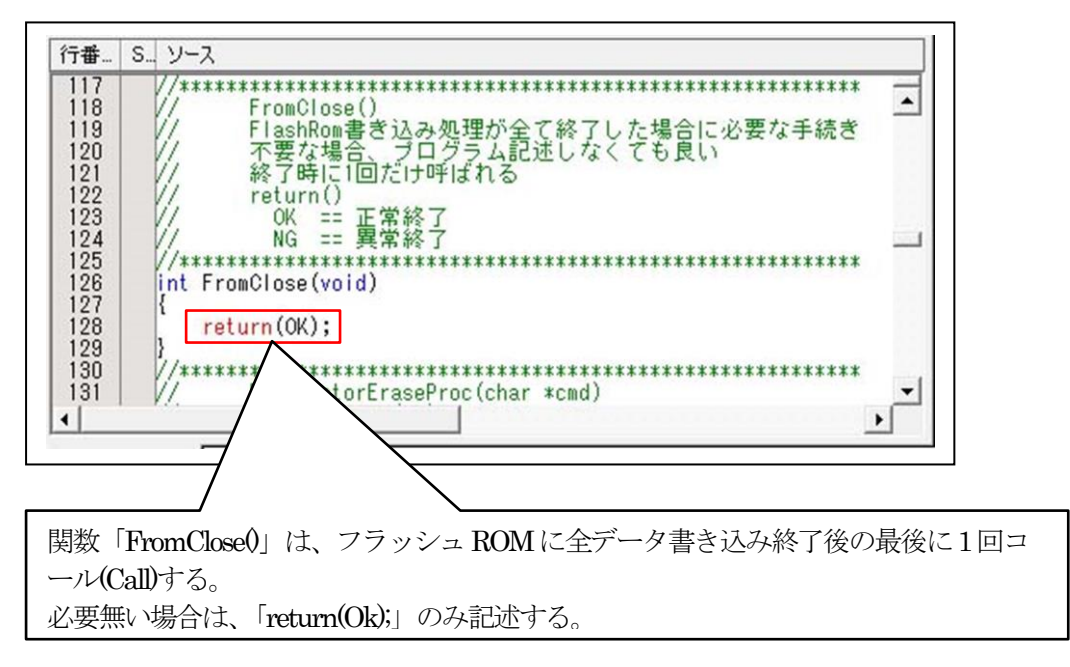

6)「セクターイレーズ」関数を作成する。

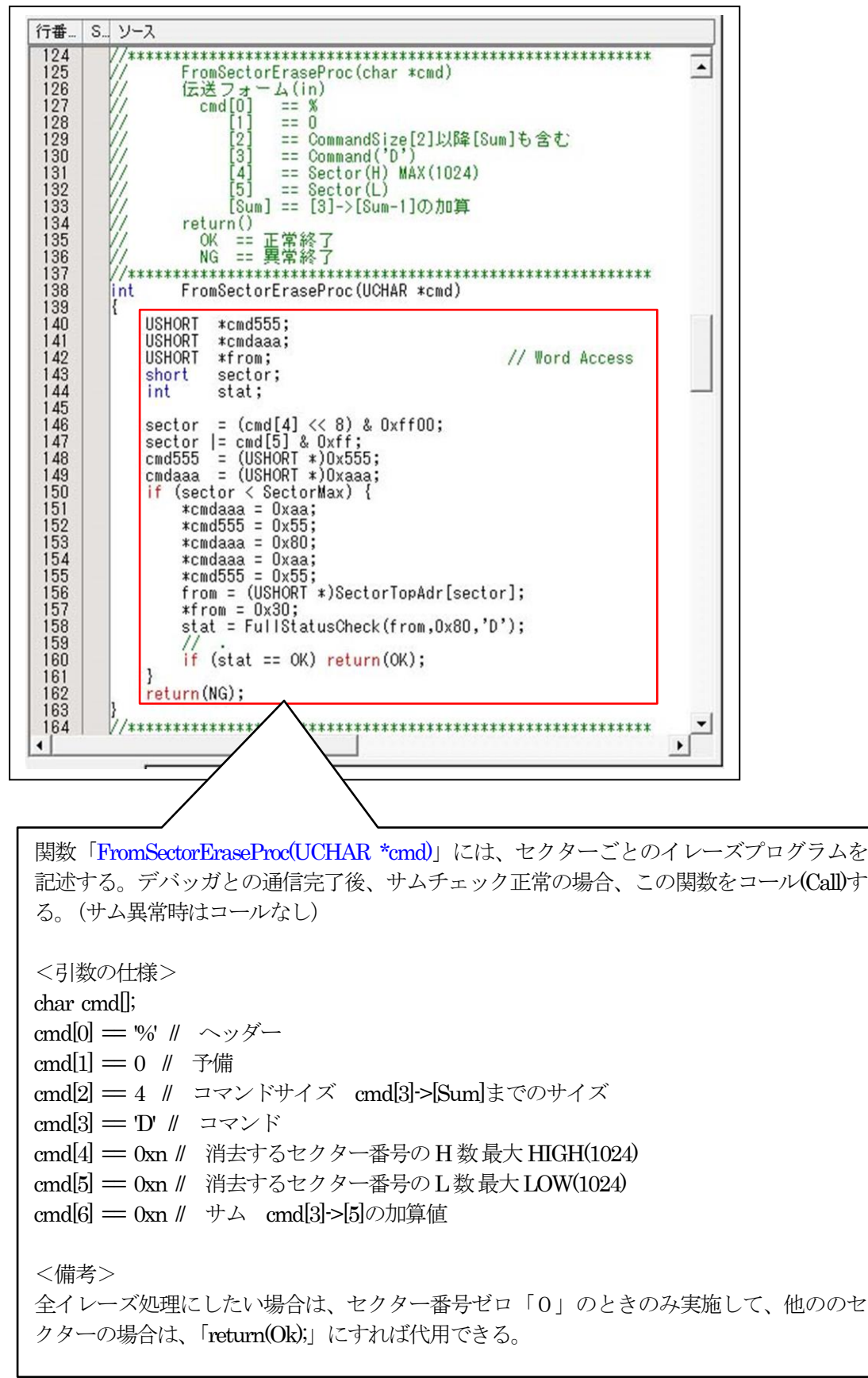

グルエーワン株式会社

7)「ワードプログラム(書き込み)」関数を作成する。

(1)コマンドパラメータの算出と準備

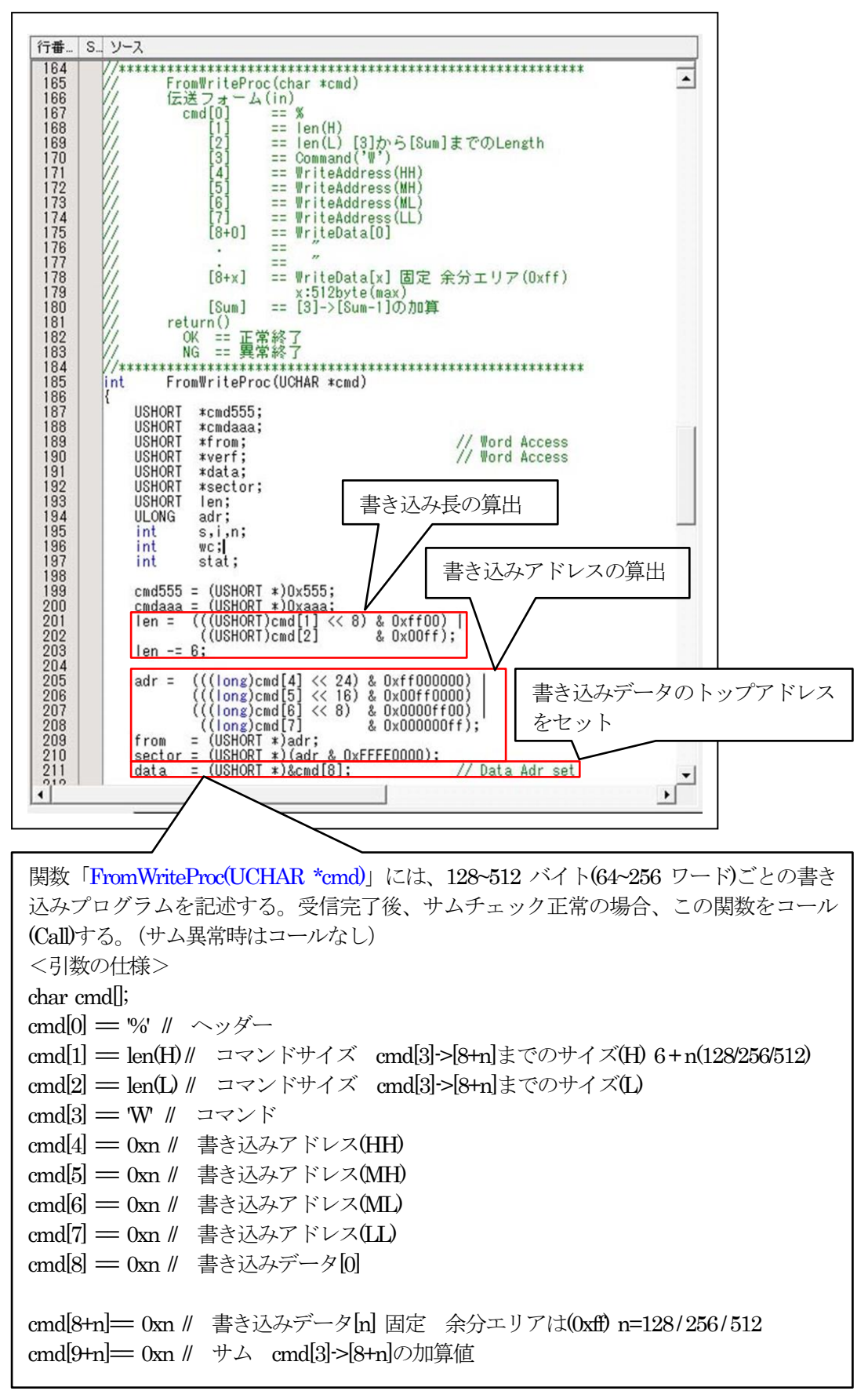

(2)書き込みプログラムを作成

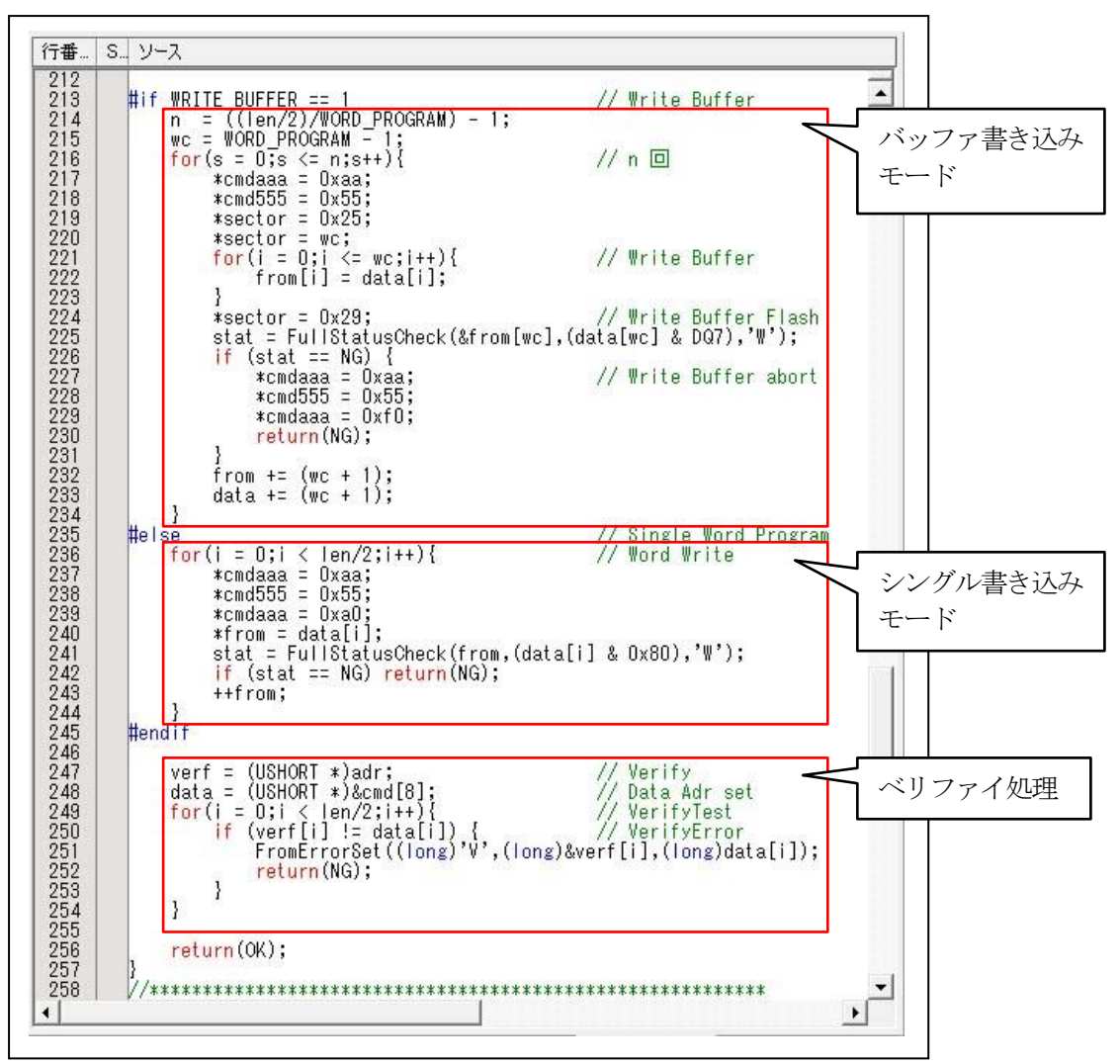

8)「フルステータスチェック」関数を作成する。

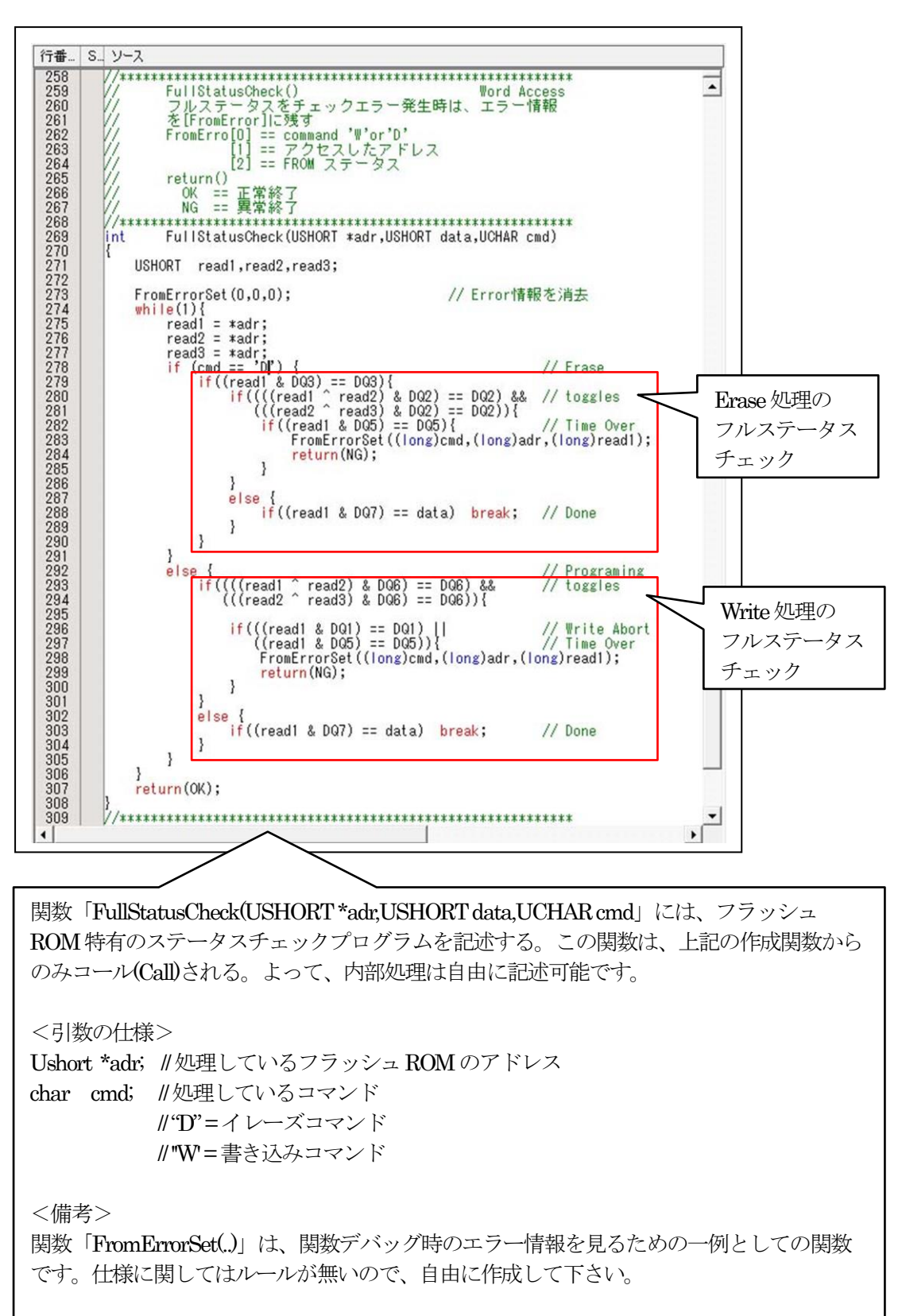

- 9)作成したパラレルFlashROMプログラムをビルドする。
- (1)セクションの確認

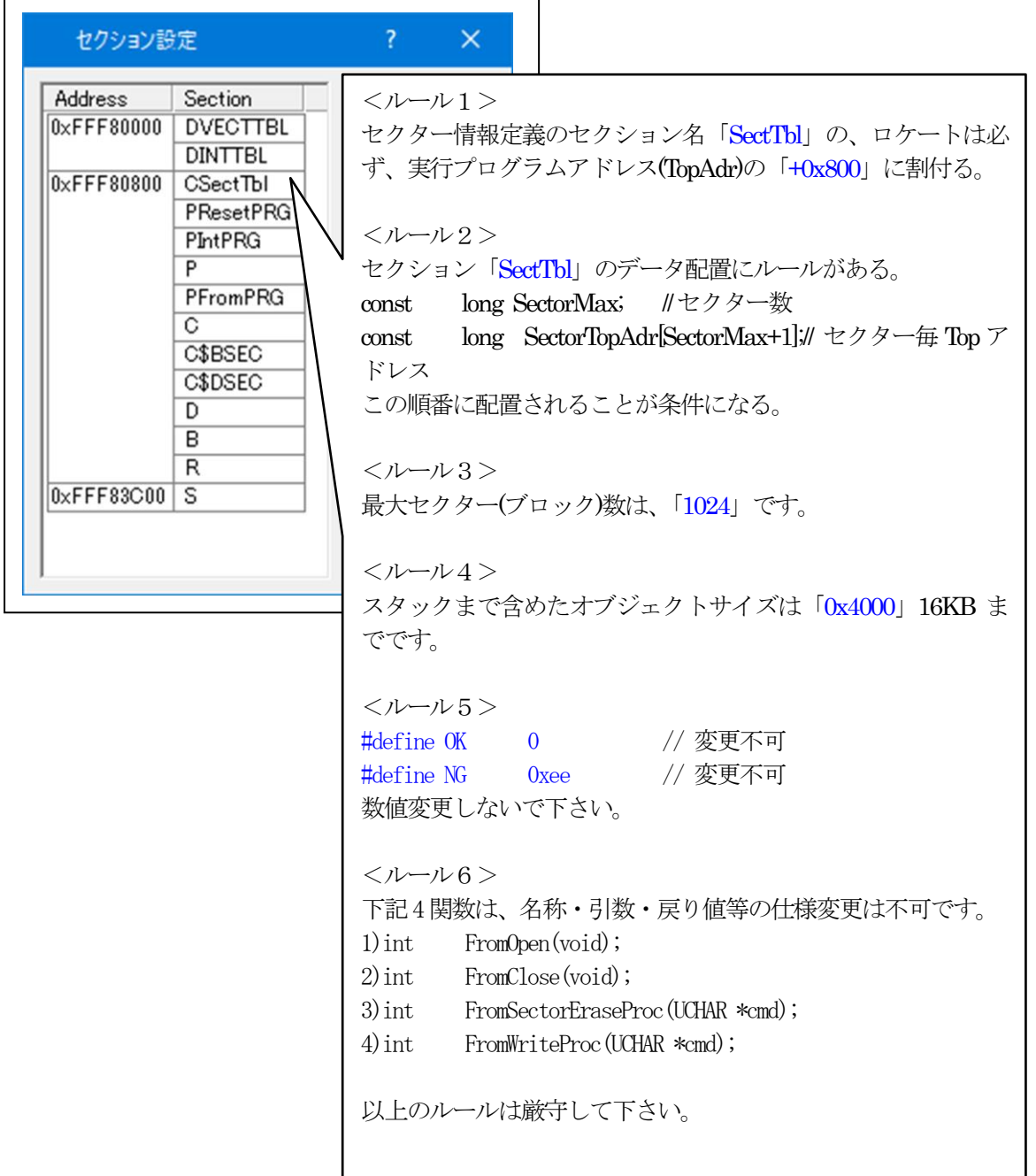

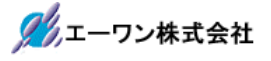

(2)ビルドの実施

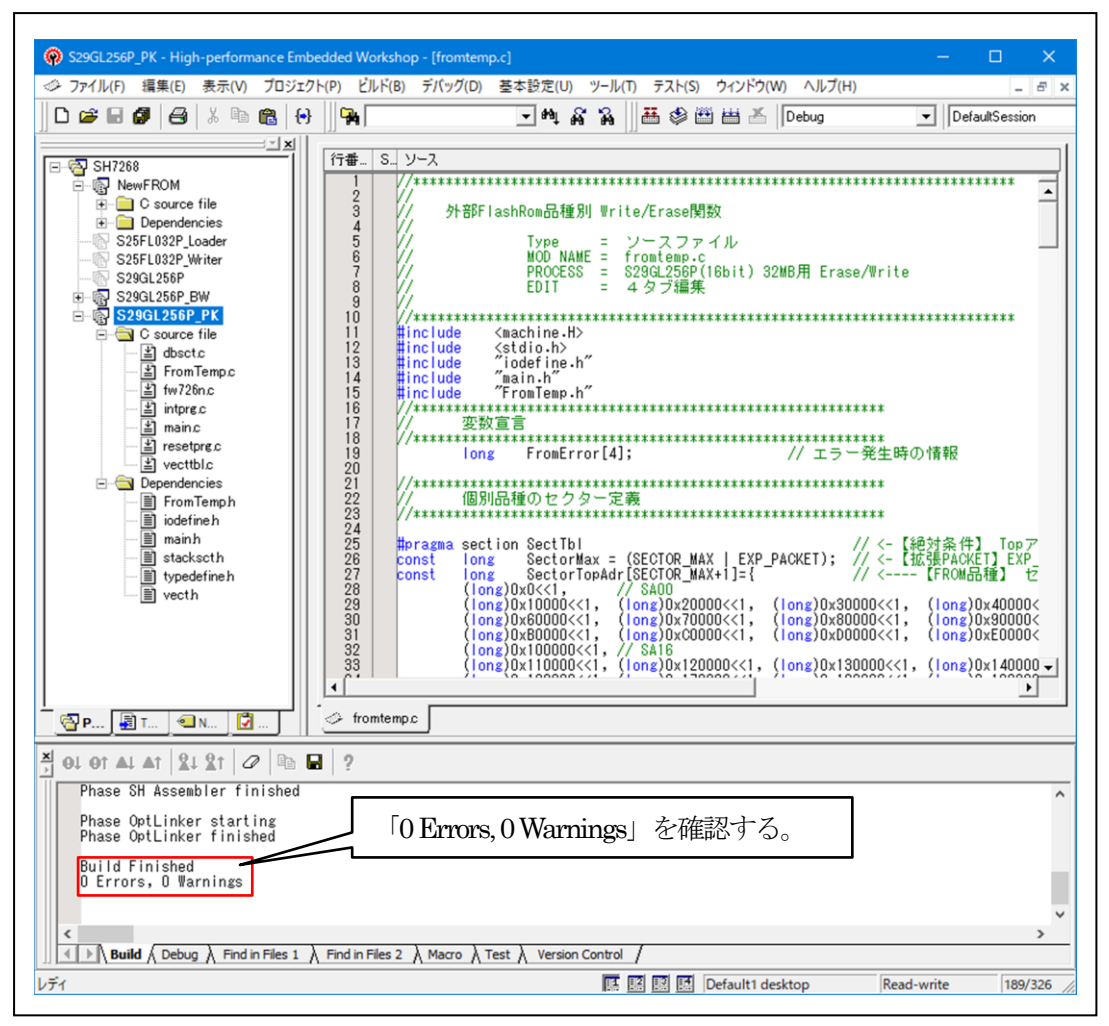

5. パラレルFlashROMプログラムのデバッグ方法

5-1)デバッグの準備のため「main.c」を開きビルドする。

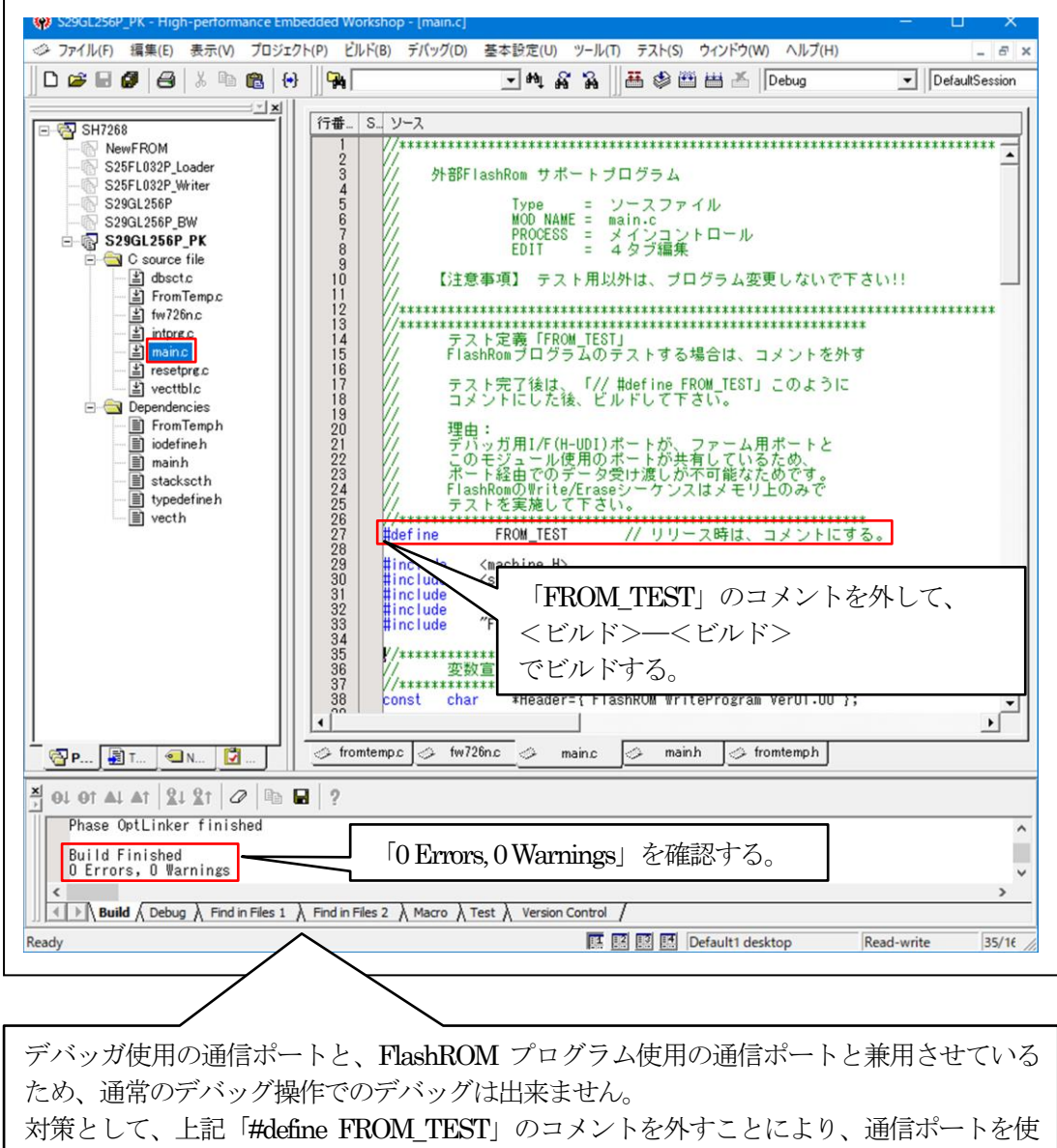

用せず、内部メモリ操作のみで各関数のテストできるように用意してあります。

5-2)「DEF8K」の「CPU設定」にデバッグ環境を設定する。

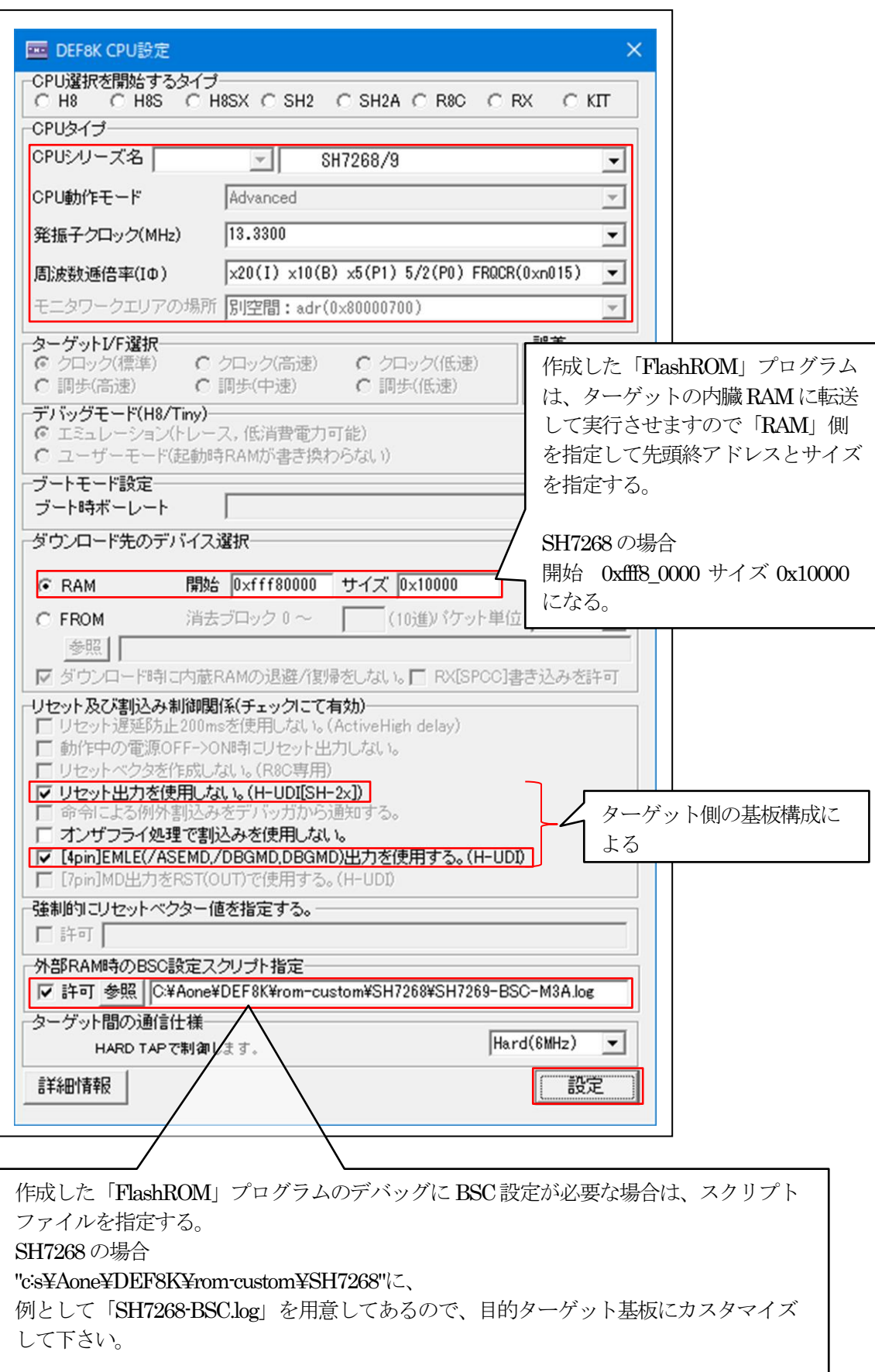

5-3)「DEF8K」でデバッグを開始する。

1)ターゲットと接続する。

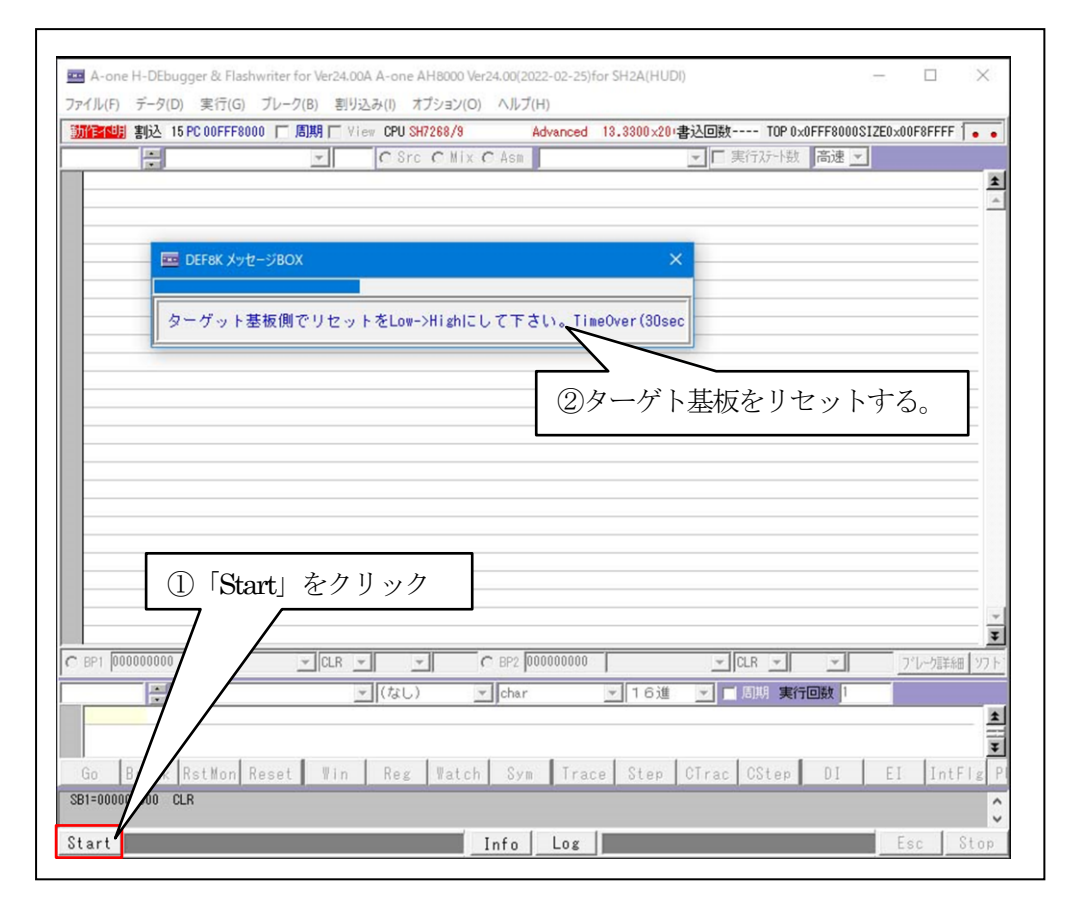

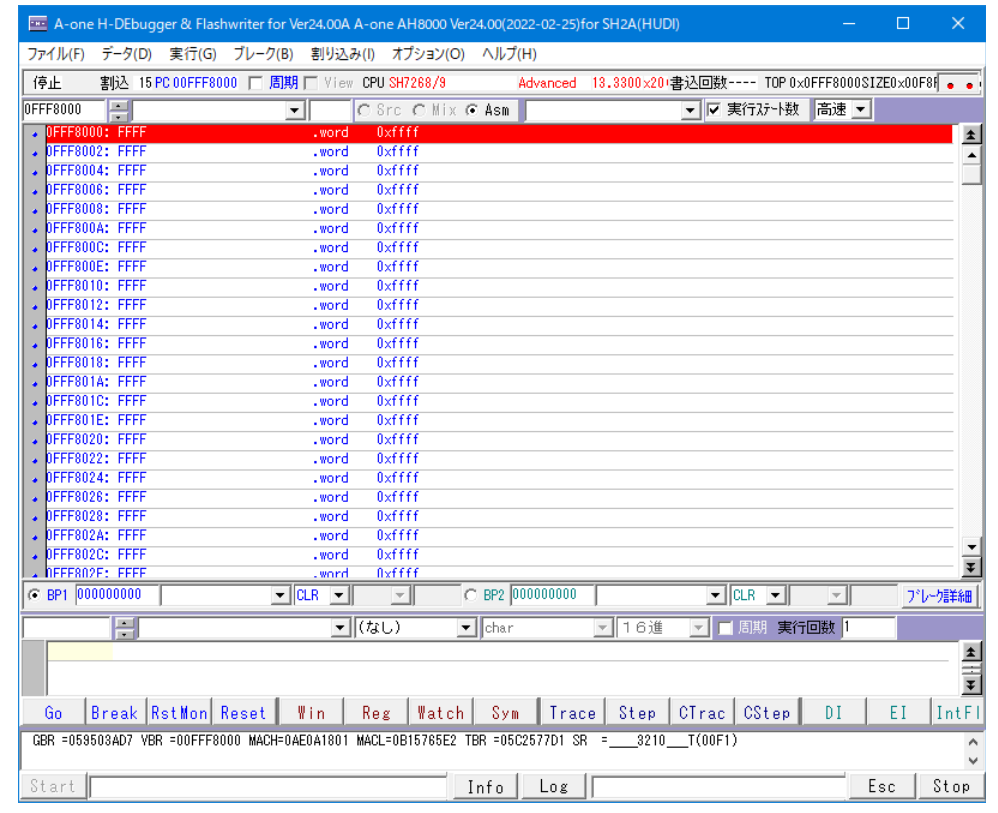

- A-one H-DEbugger & Flashwriter for Ver24.00A A-one AH8000 Ver24.00(2022-02-25)for SH2A(HUDI) ファイル(F) データ(D) 実行(G) ブレーク(B) 割り込み(I) オプション(O) ヘルプ(H) エミュレーション(B) > 朝厂 View CPU SH7268/9 Advanced 13.3300×20+書込回数---- TOP 0x0FFF8000SIZE0x00F8f . . C Src C Mix G Asm ダウンロード(D) ▼ 平 実行ステート数 高速 ▼  $\blacksquare$ シンボル読込み(Y)  $\vert$ .word 0xffff Makeファイルの指定(Z)  $\blacktriangle$  $0 \times ffff$ .word  $0 \times ffff$ .word ベリファイ(V) .word  $0 \times ffff$ アップロード(U) .word  $0 \times ffff$  $0 \times ffff$ .word アブソリュートファイル設定(A)  $0xffff$ .word .word Oxffff CPU設定読込み(S) .word  $0 \vee f f f f$ CPU設定登録(R)  $0 \times ffff$ .word .word  $0 \times ffff$ R8C-IDコード確認/変更(I) .word Oxffff .word  $(xfff)$ ユーザプログラム消去(E)  $0 \times ffff$ .word スクリプト実行(L) .word Oxffff .word Oxffff オフライン作業(0) .word  $0 \times ffff$  $0 \times ffff$ オフライン環境設定(M) .word Oxffff .word 終了(E) .word  $0 \times ff ff$  $0 \times ffff$ .word . DEFF802C: FFFF  $0 \times ffff$ .word ¥  $\begin{array}{c|c}\n\hline\n\text{, word} \\
\hline\n\text{CLR} & \text{on} \\
\hline\n\end{array}$ Axffff  $C$  BP2 000000000 C BP1 000000000  $\bullet$  CLR  $\bullet$   $\bullet$   $\bullet$ プレーク詳細  $\mathcal{A}$  $\bullet$  char  $\equiv$  $\boxed{\cdot |(t_1\cup)}$ ■ 周期 実行回数 | ▼ 16進  $\blacktriangle$ ¥ Go |Break RstMon Reset | Win | Reg | Watch | Sym | Trace | Step | CTrac | CStep | DI | EI | IntFl GBR =059503AD7 VBR =00FFF8000 MACH=0AE0A1801 MACL=0B15765E2 TBR =05C2577D1 SR = \_\_\_3210\_\_T(00F1) Start | Esc Stop Info Los
- 2) パラレルFlashROMプログラムをダウンロードする。

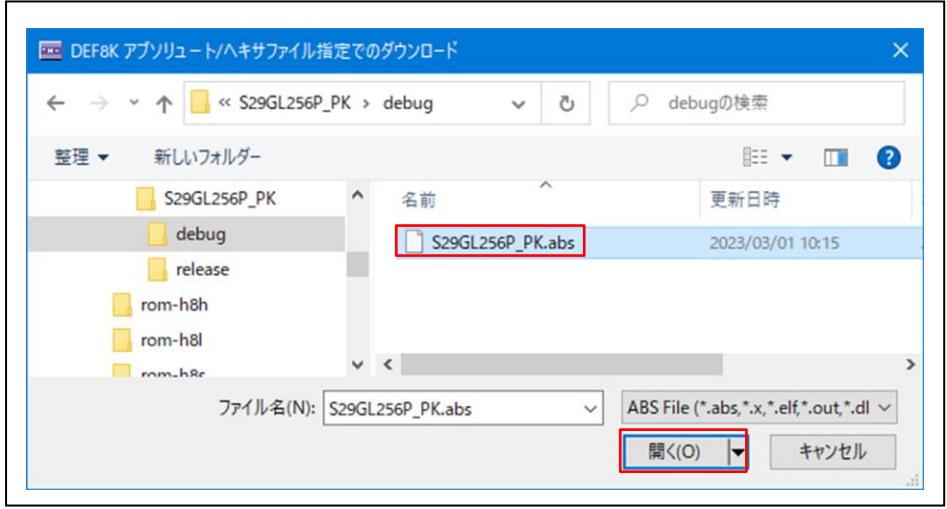

3)「RstMon」をクリックする。

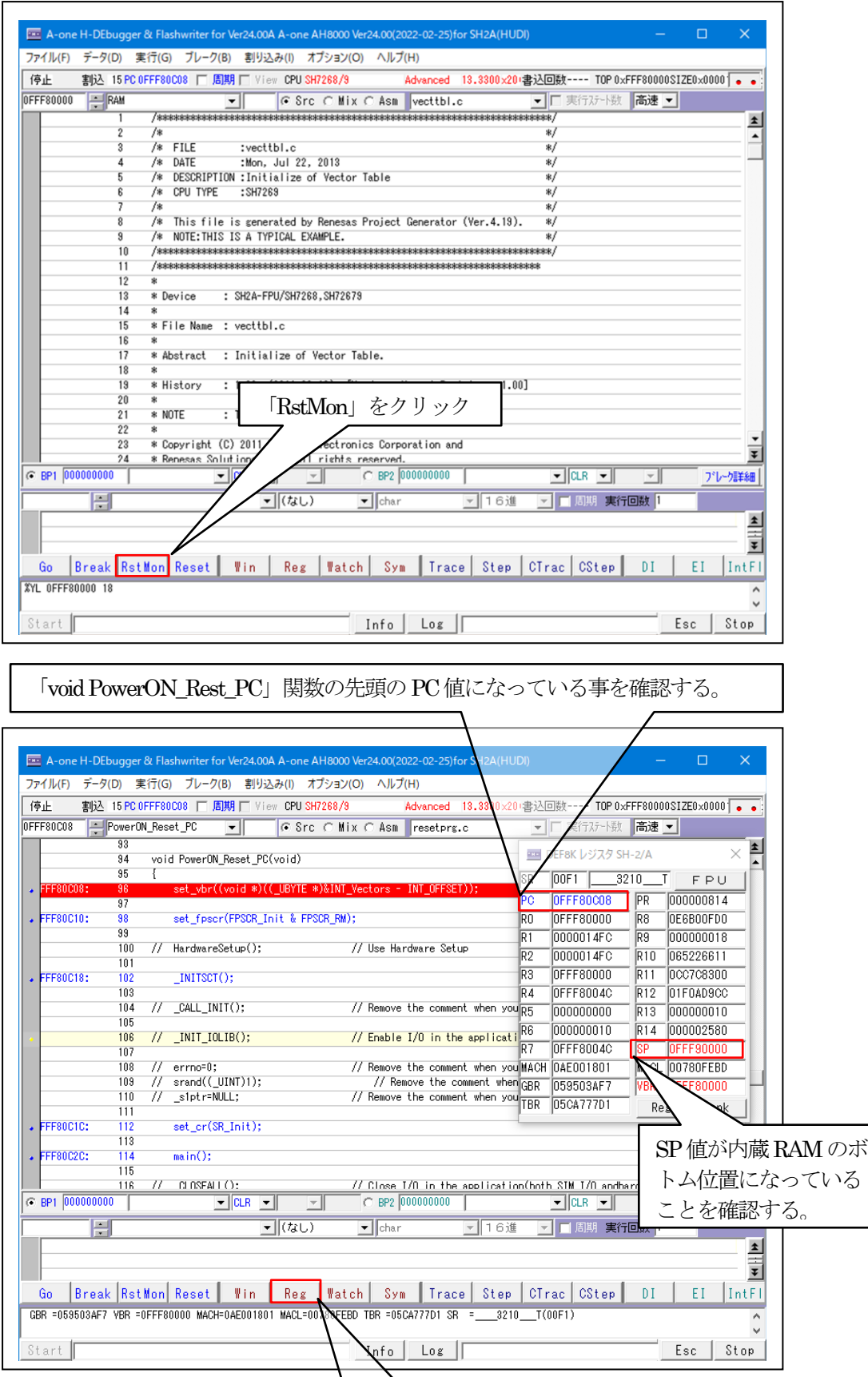

「Reg」をクリック

٦

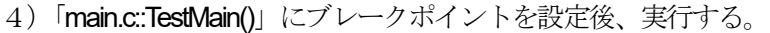

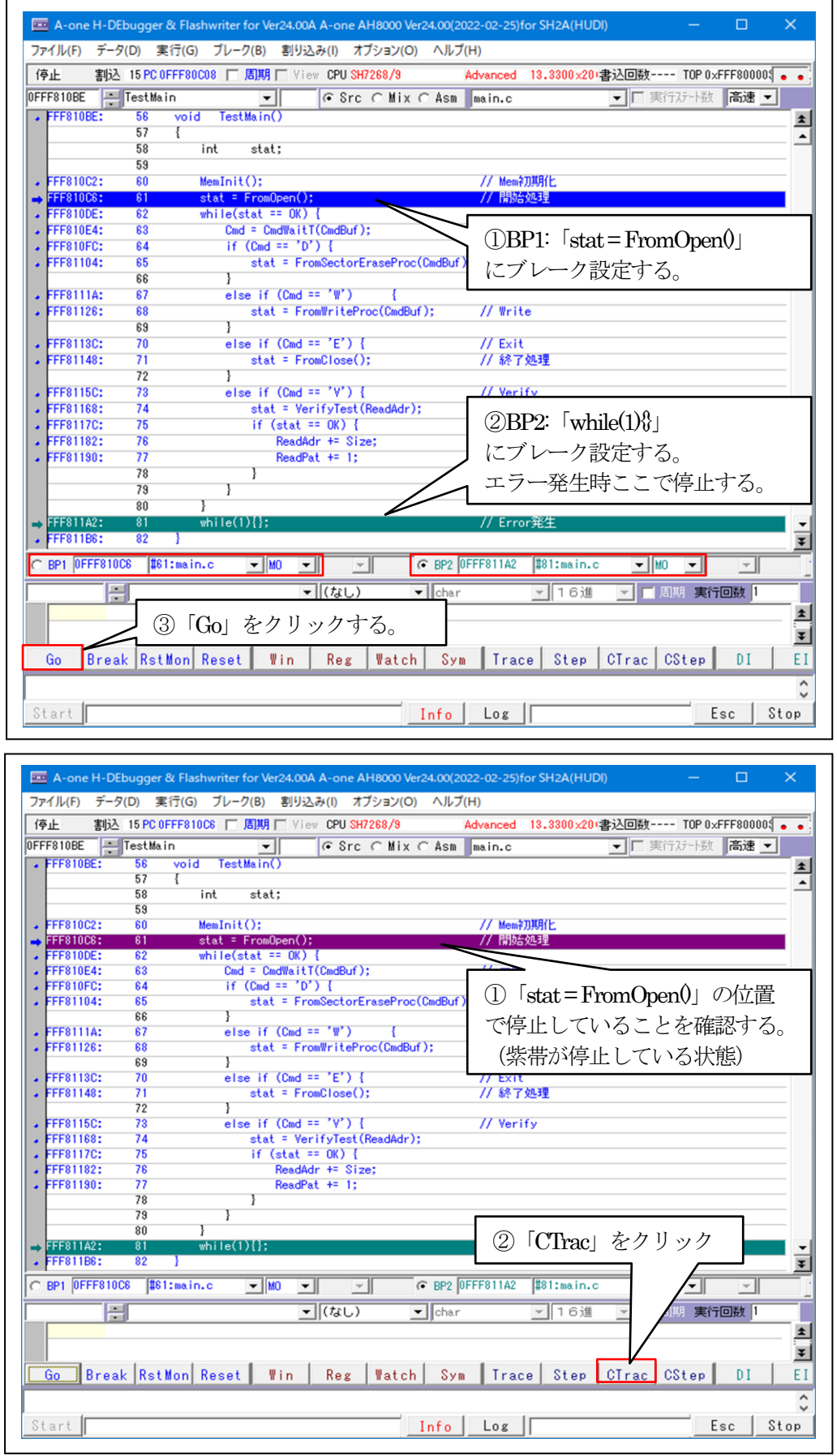

5) オープン「FrormOpen()」を確認する。

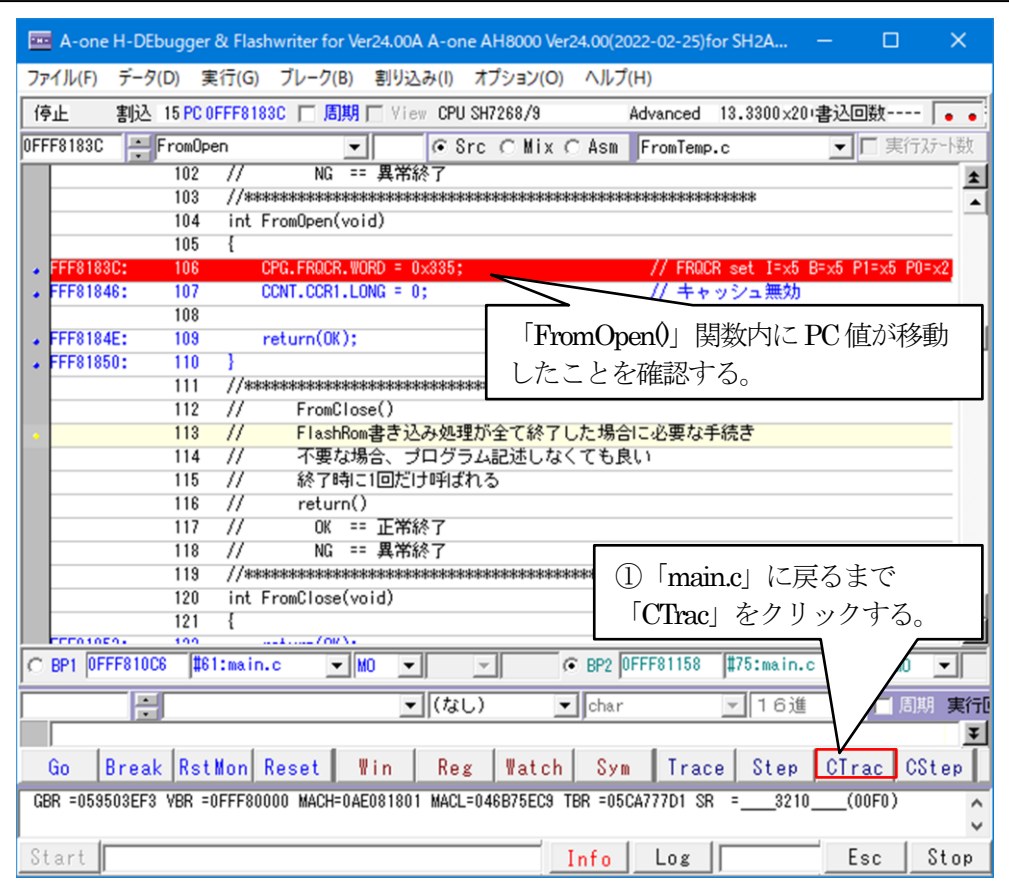

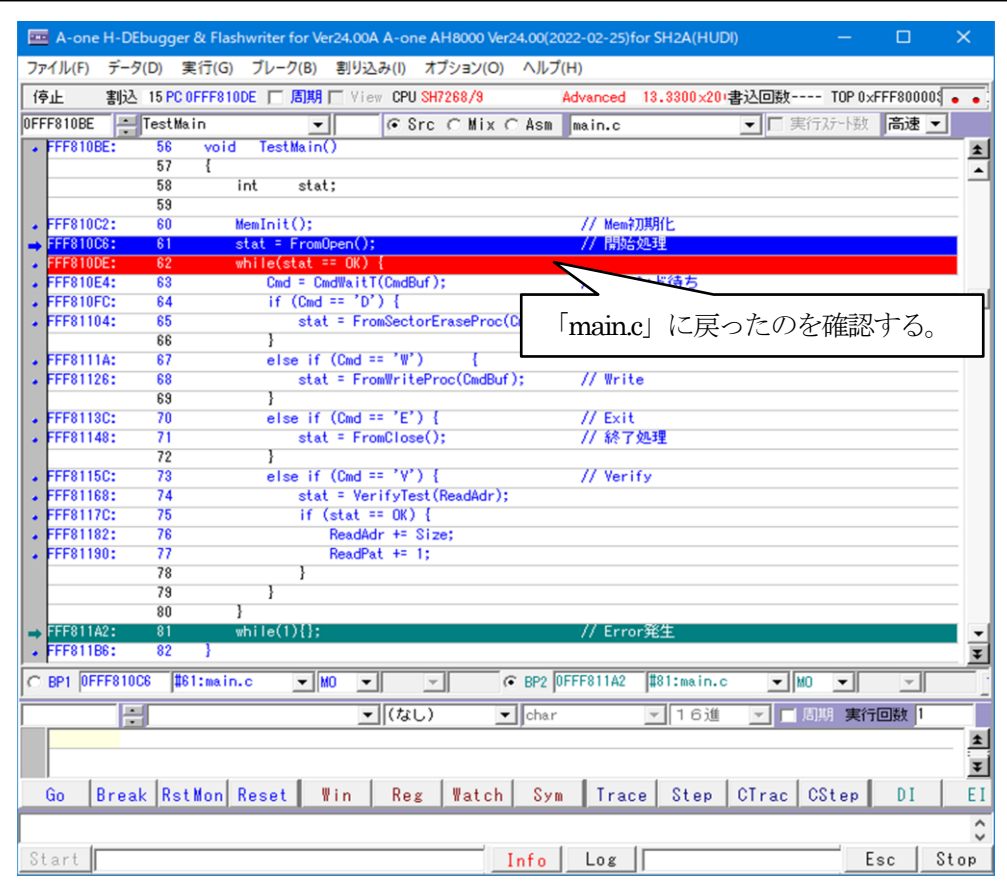

6)デバッグを進めるため準備するため「Watch」画面を開く。

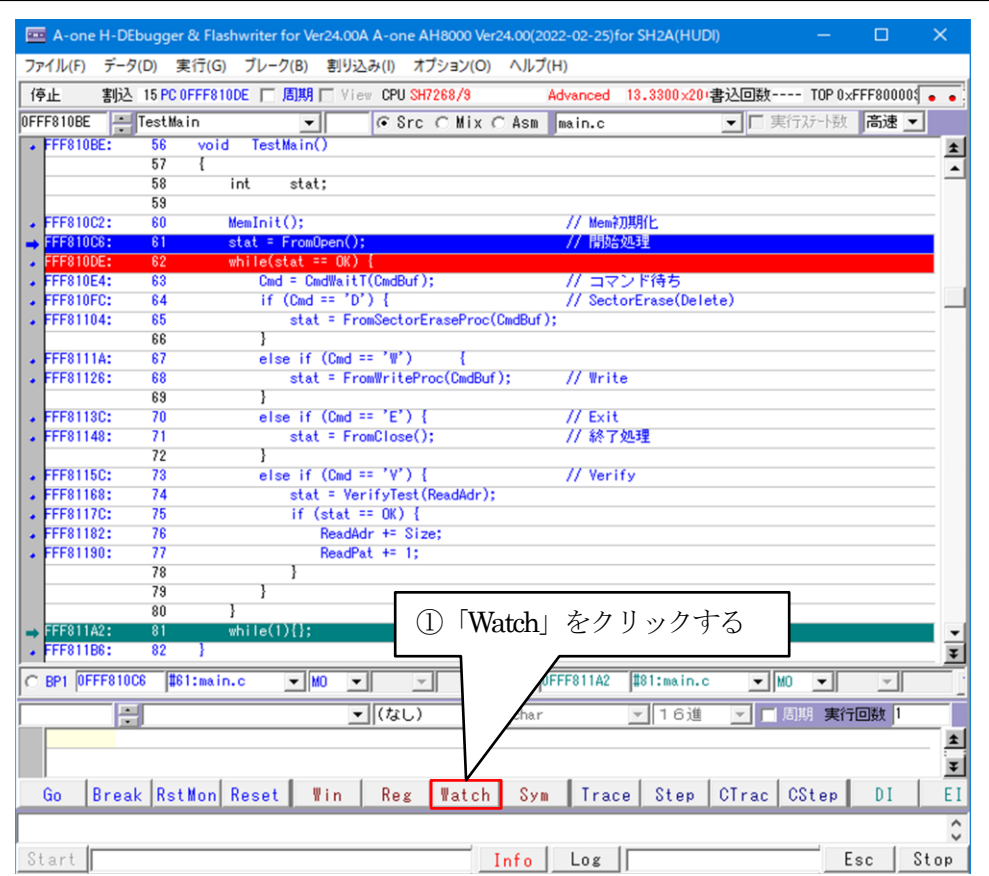

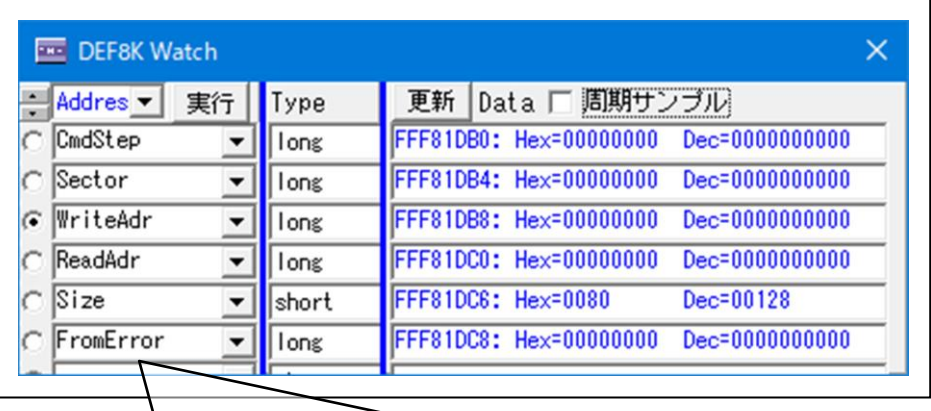

デバッグを進めるため、Watch画面に変数を登録する。

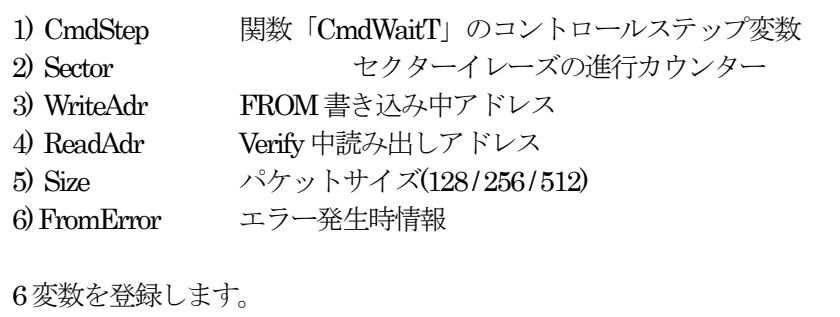

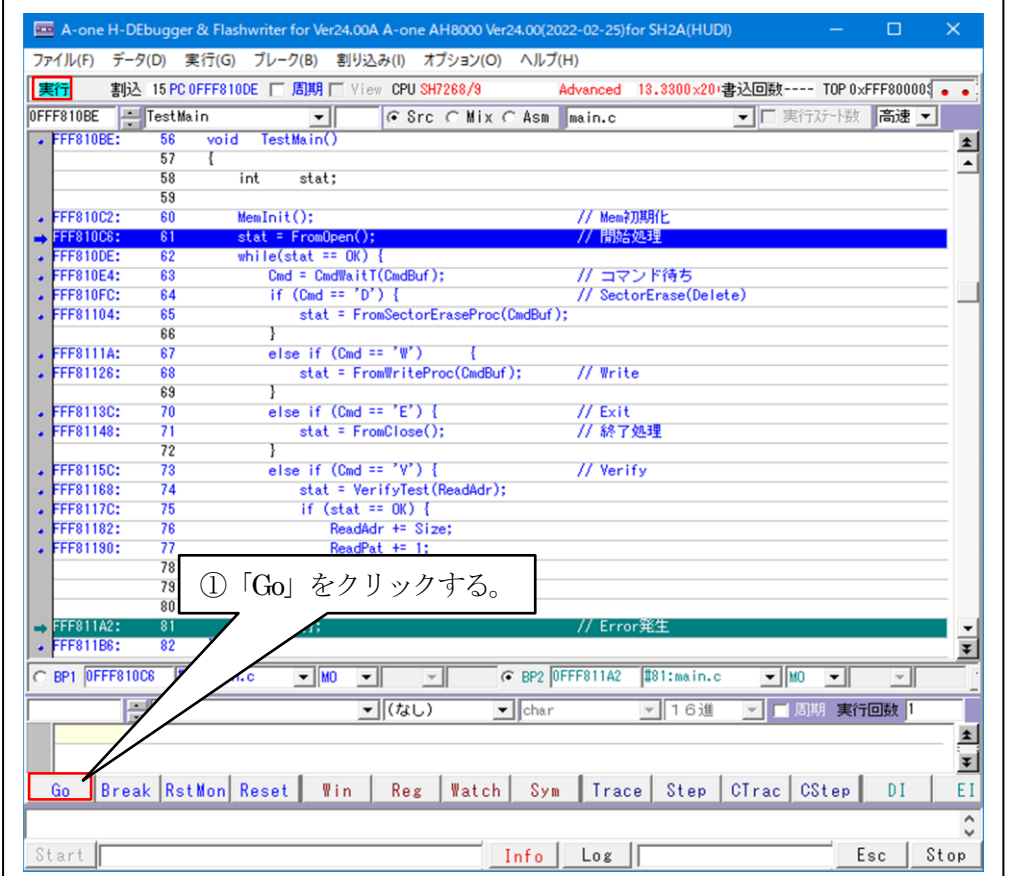

7) セクターイレーズ関数「FromSectorEraseProc(UCHAR \*cmd)」を確認する。

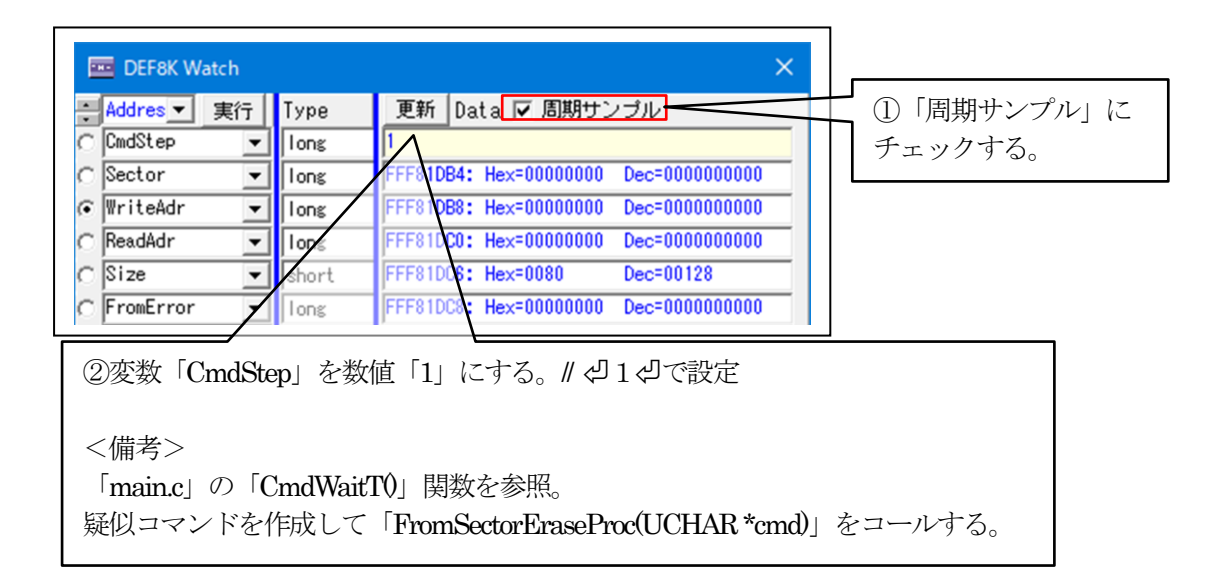

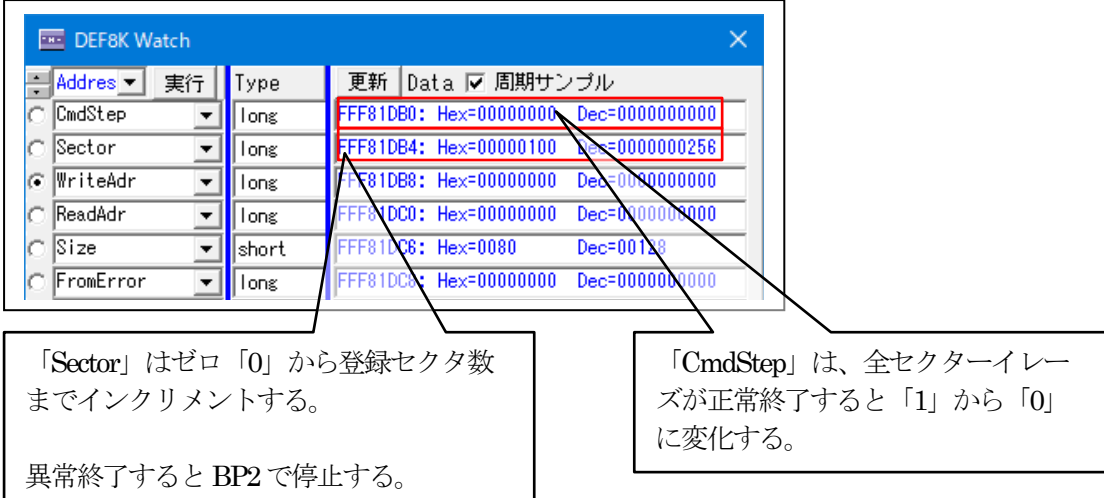

【ダンプで確認する。】FlashROMのアドレス(0x0 ~ 0x1FF\_FFFF)

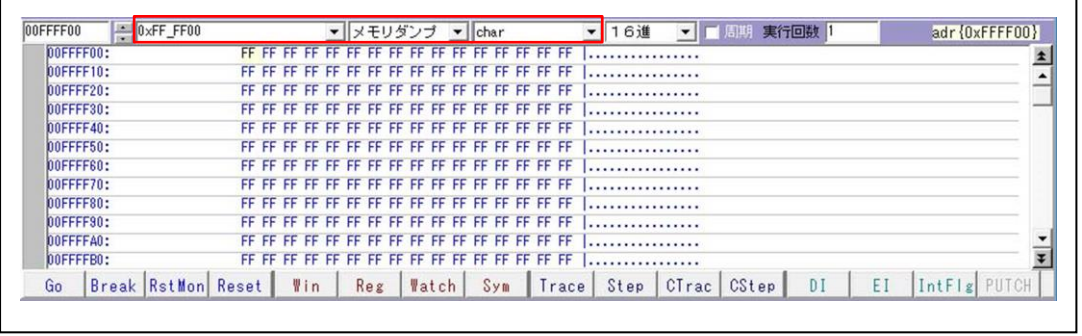

8)書き込み関数「FromWriteProc(UCHAR \*cmd)」を確認する。

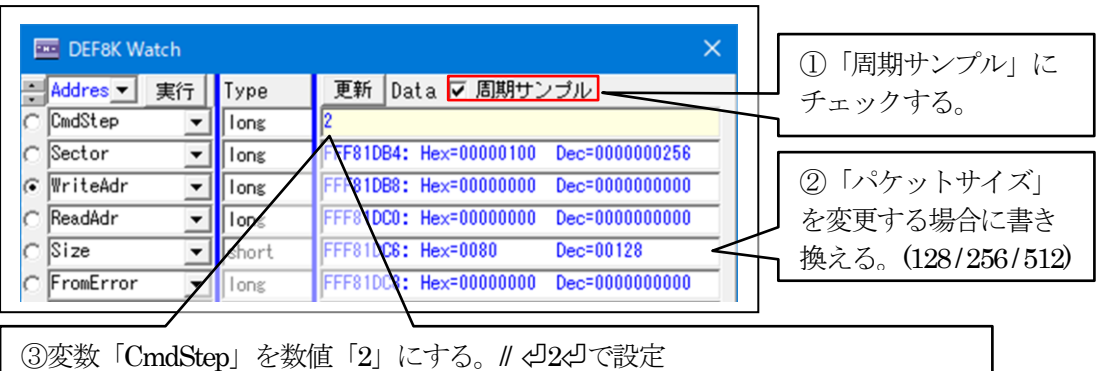

<備考>

「main.c」の「CmdWaitT()」関数を参照。

疑似コマンドを作成して「FromWriteProc(UCHAR \*cmd)」をコールする。

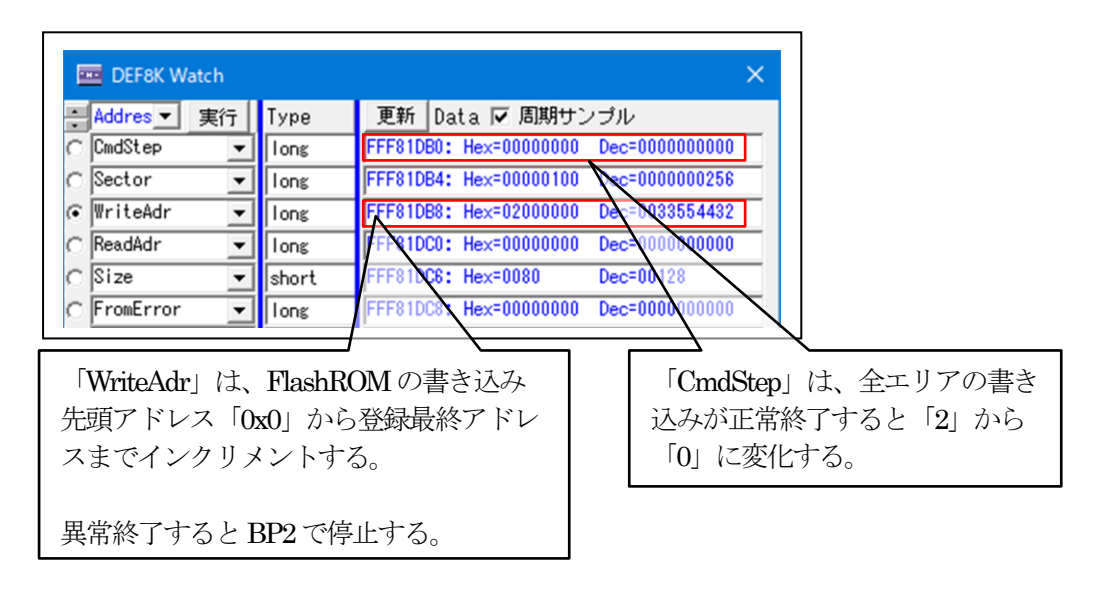

【ダンプで確認する。】FlashROMのアドレス(0x0~0x1FF\_FFFF)

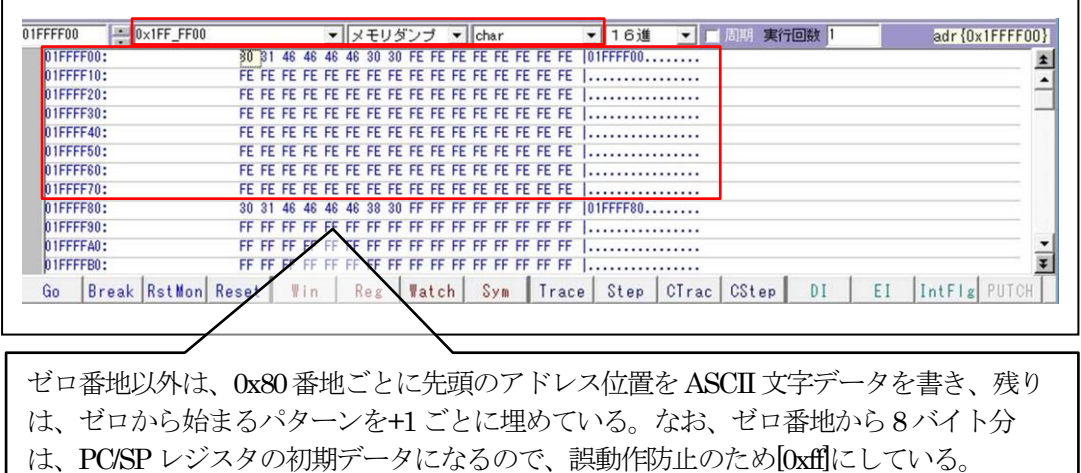

9) パラレルFlashROM全エリアをベリファイする。

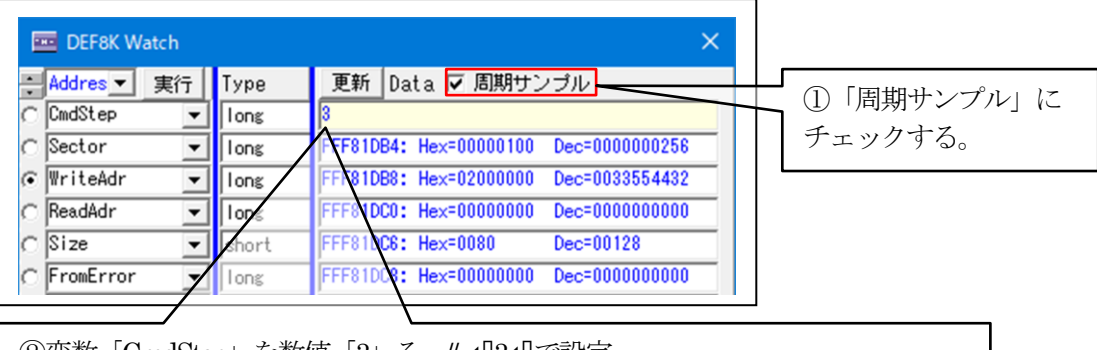

②変数「CmdStep」を数値「3」る。// ⏎3⏎で設定

<備考>

「main.c」の「CmdWaitT()」関数を参照。 書き込み時に使用した同等の疑似データを作成して全エリアのベリファイを実施 する。

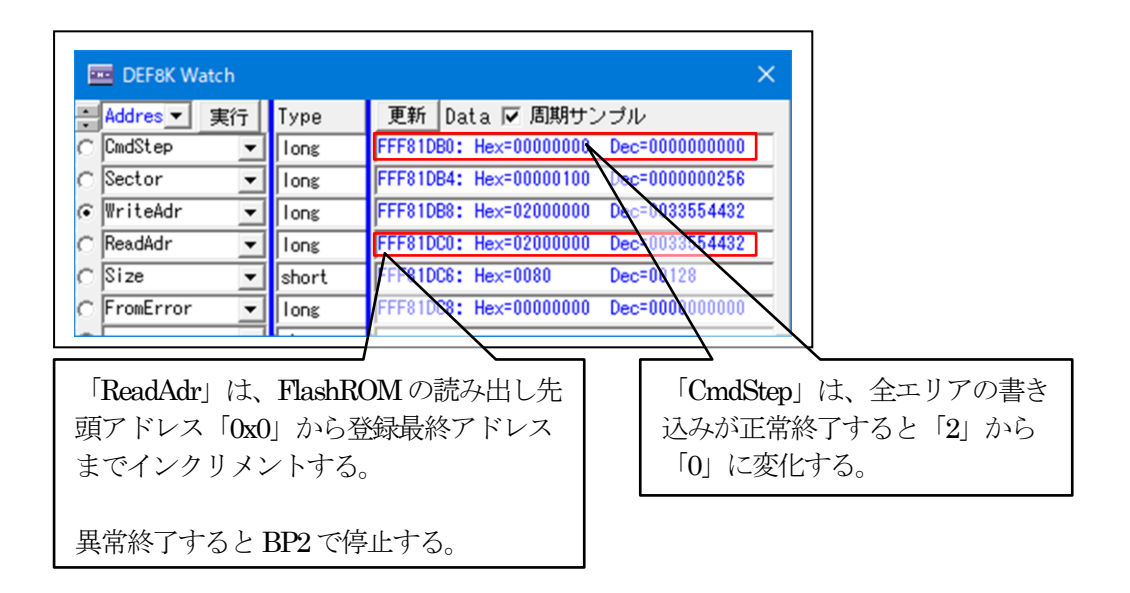

10) クローズ「FrormClose()」を確認する。

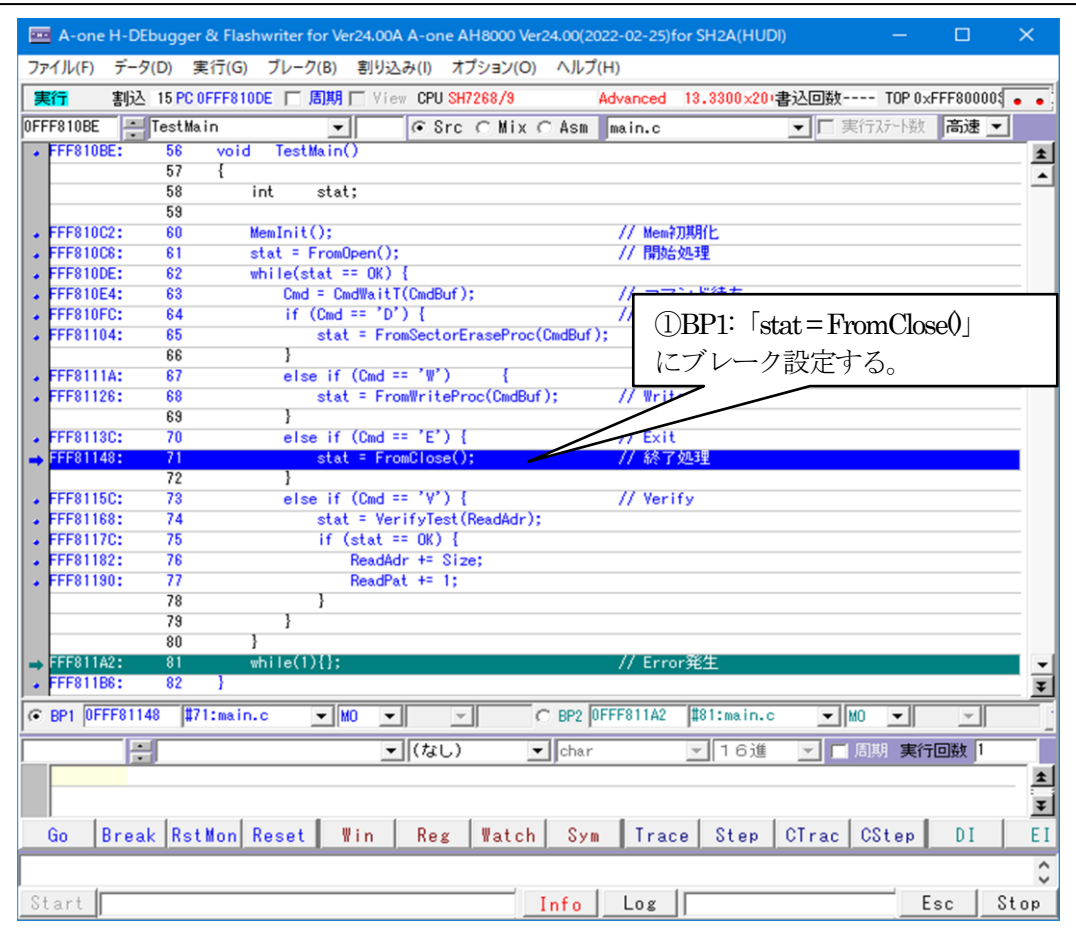

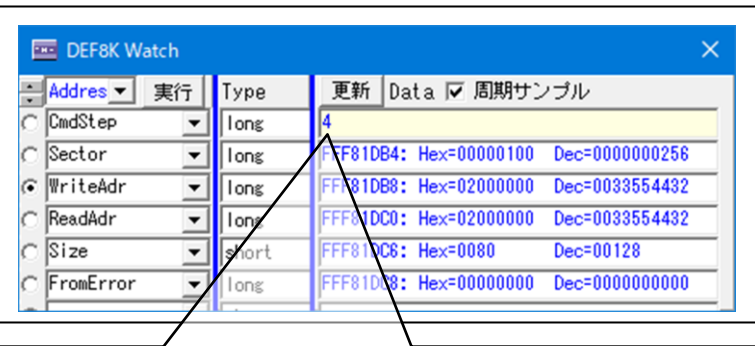

②変数「CmdStep」を数値「4」にする。// ⏎4⏎で設定

<備考>

「main.c」の「CmdWaitT()」関数を参照。 疑似コマンドを作成して「FromClose()」をコールする

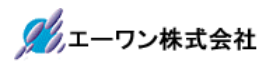

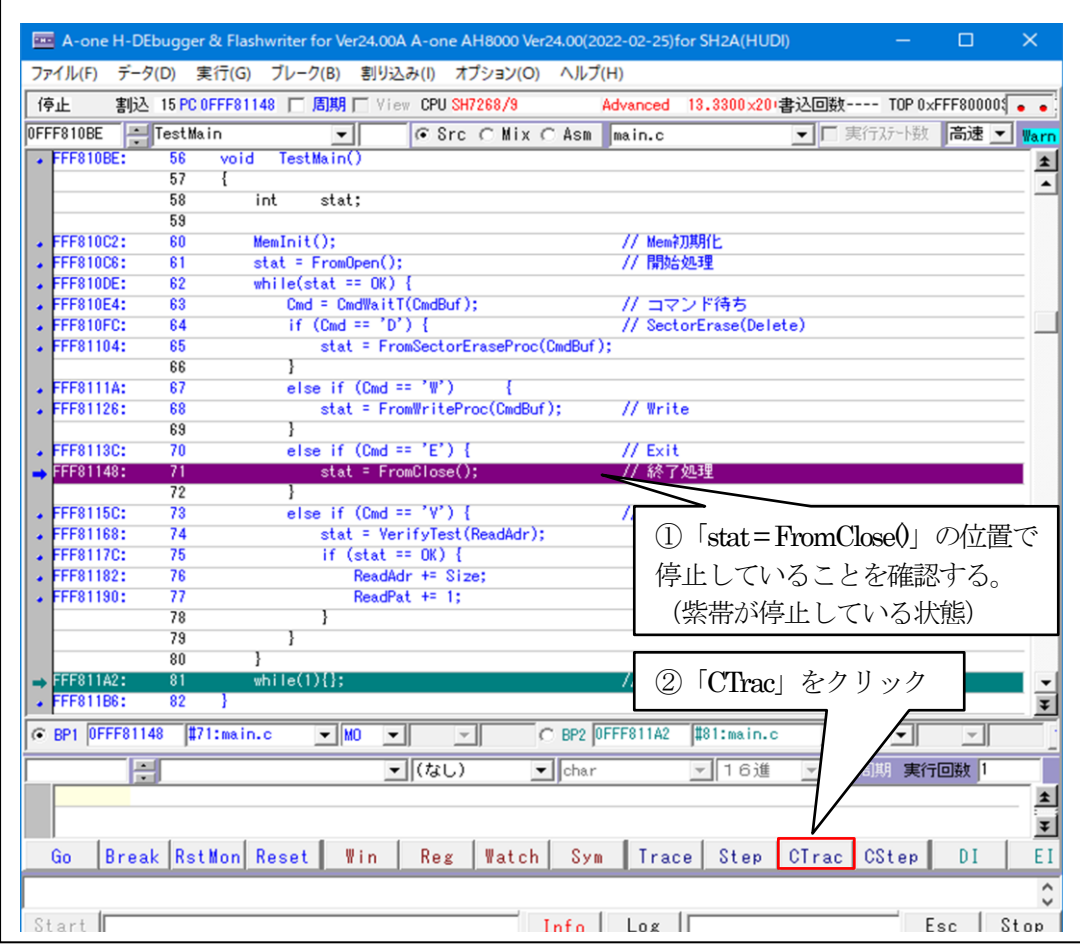

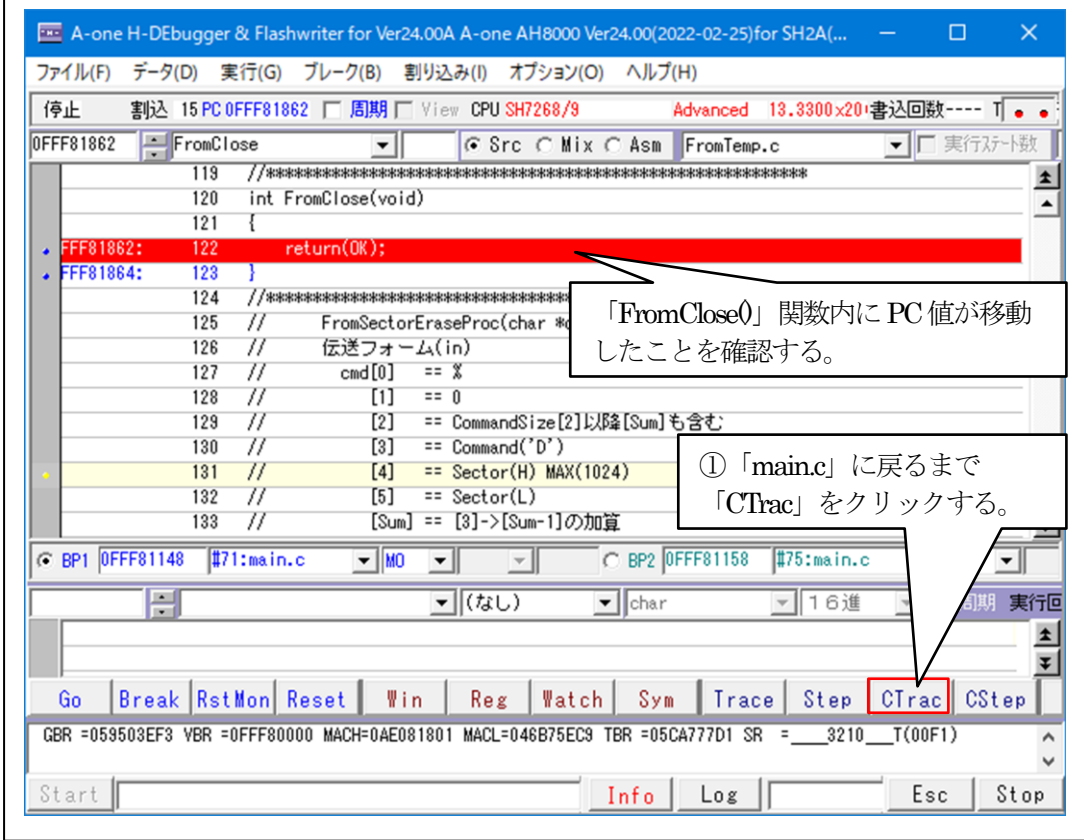

 $\overline{1}$ 

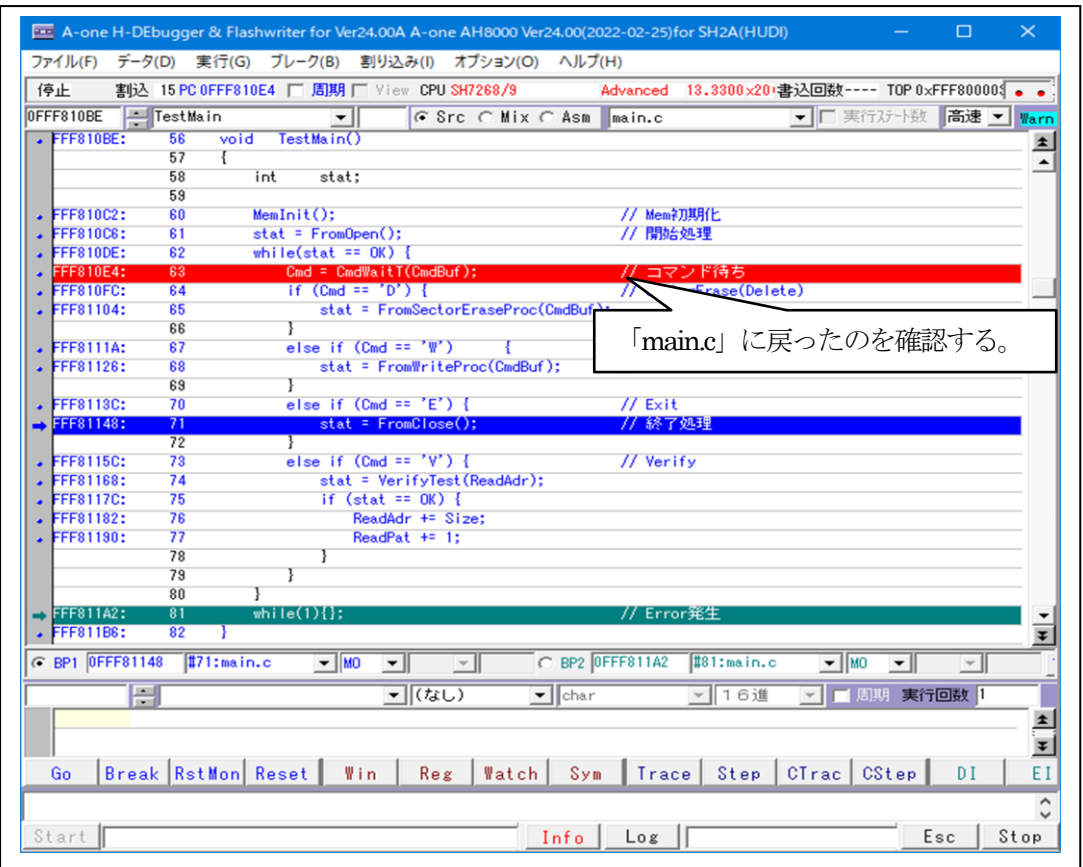

以上で FlashROM プログラムの動作確認は終了です。

11) 異常終了時のエラー情報「long FromError[4]」の参照

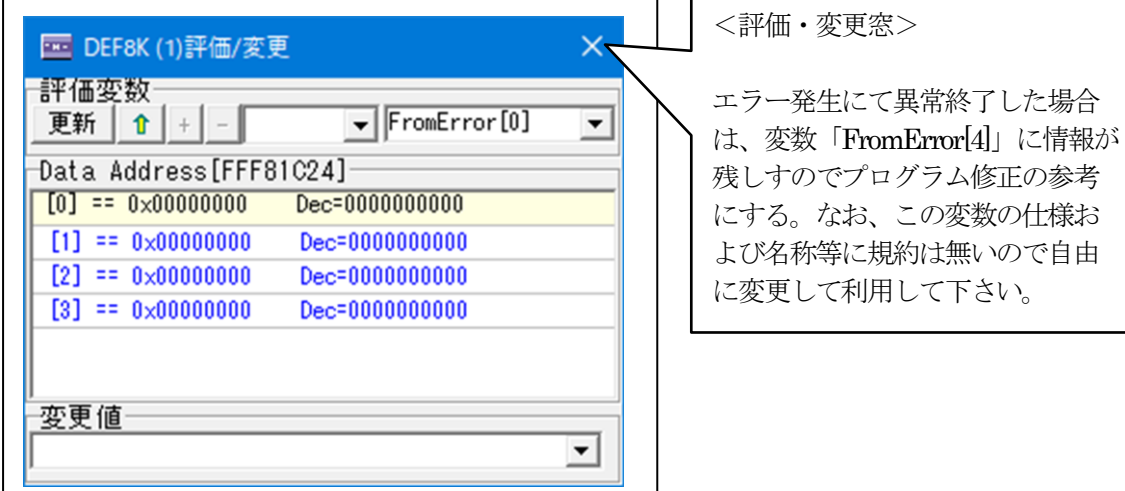

6. パラレルFlashROMプログラムを正規リリース登録する。

6-1)リリース登録のためHew4で「main.c」を開きビルドする。

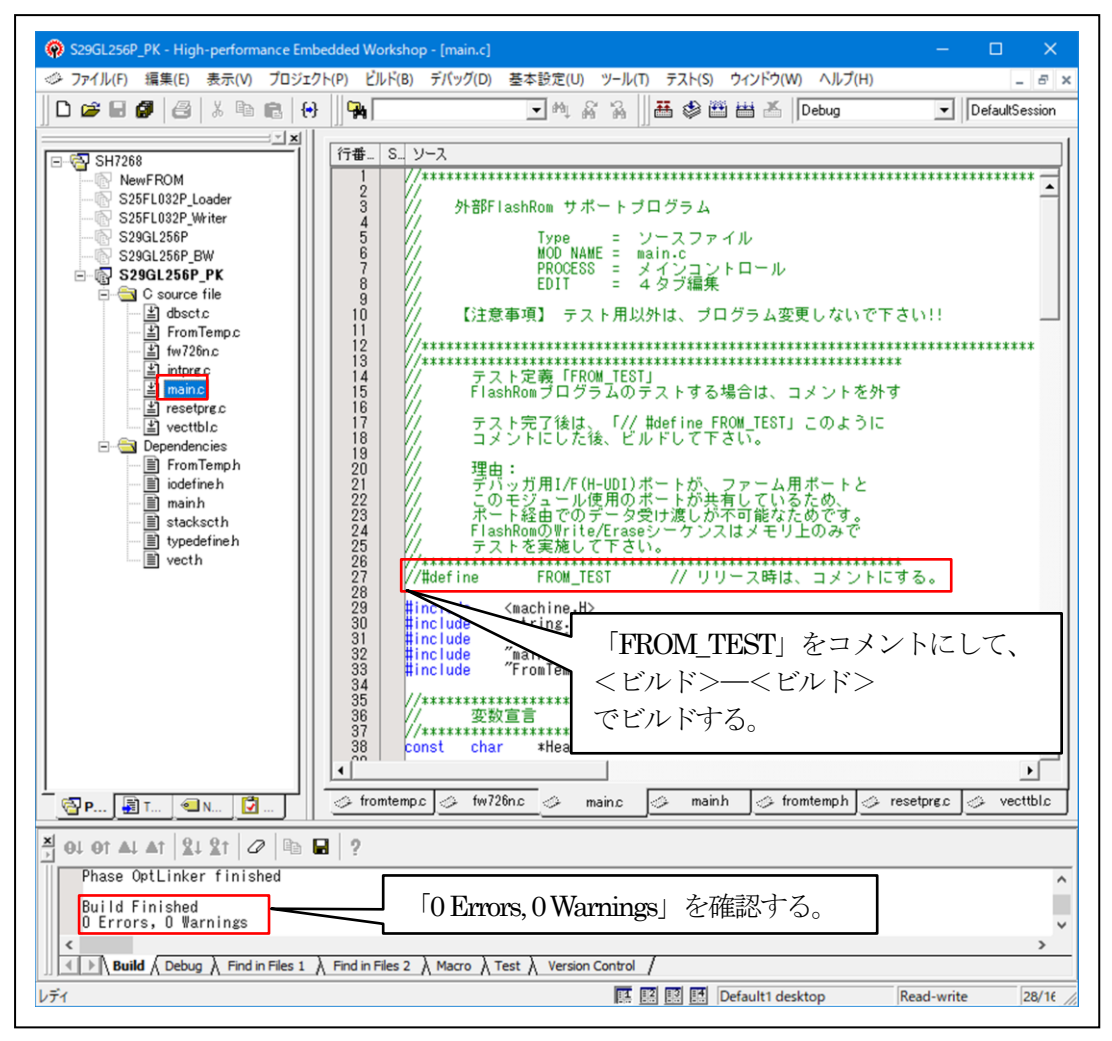

6-2)「DEF8K」の「CPU設定」にリリース環境を設定する。

1)「FROM」を選択する。

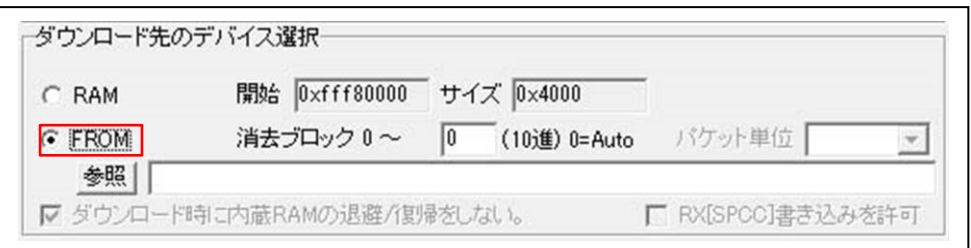

2)「参照」をクリックして「FlashFROMプログラム」を登録する。

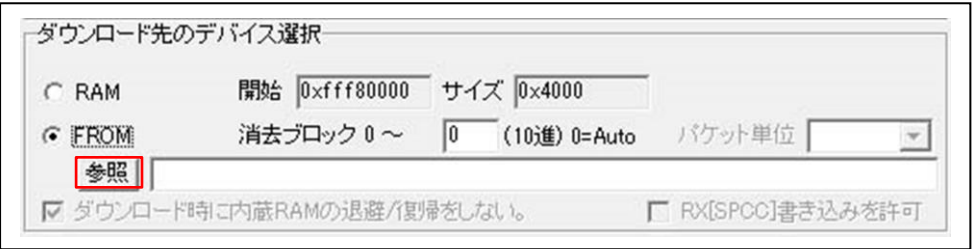

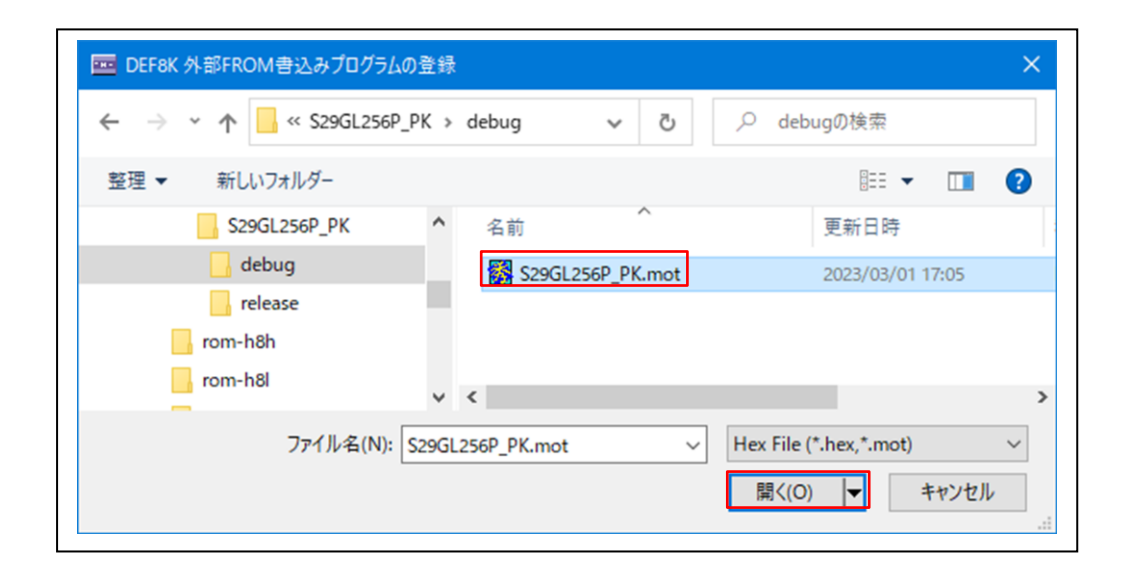

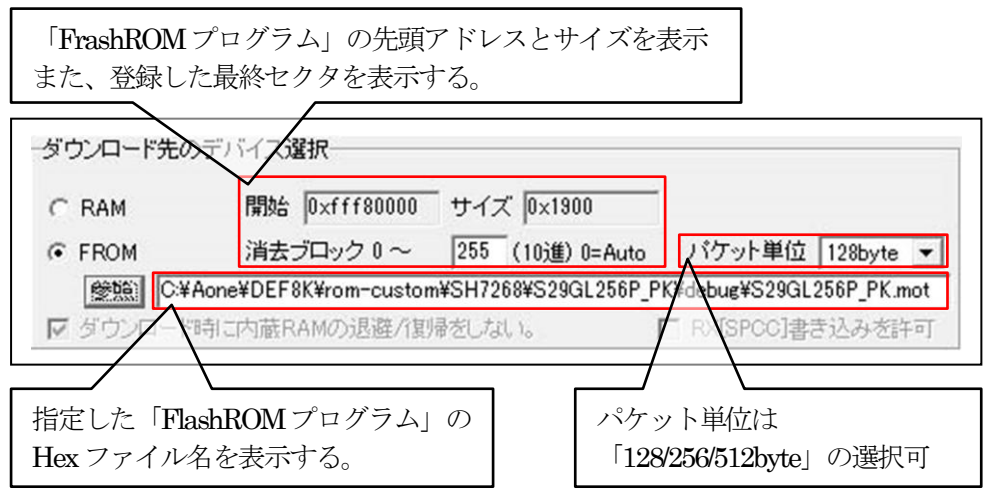

3)「設定」をクリックする。

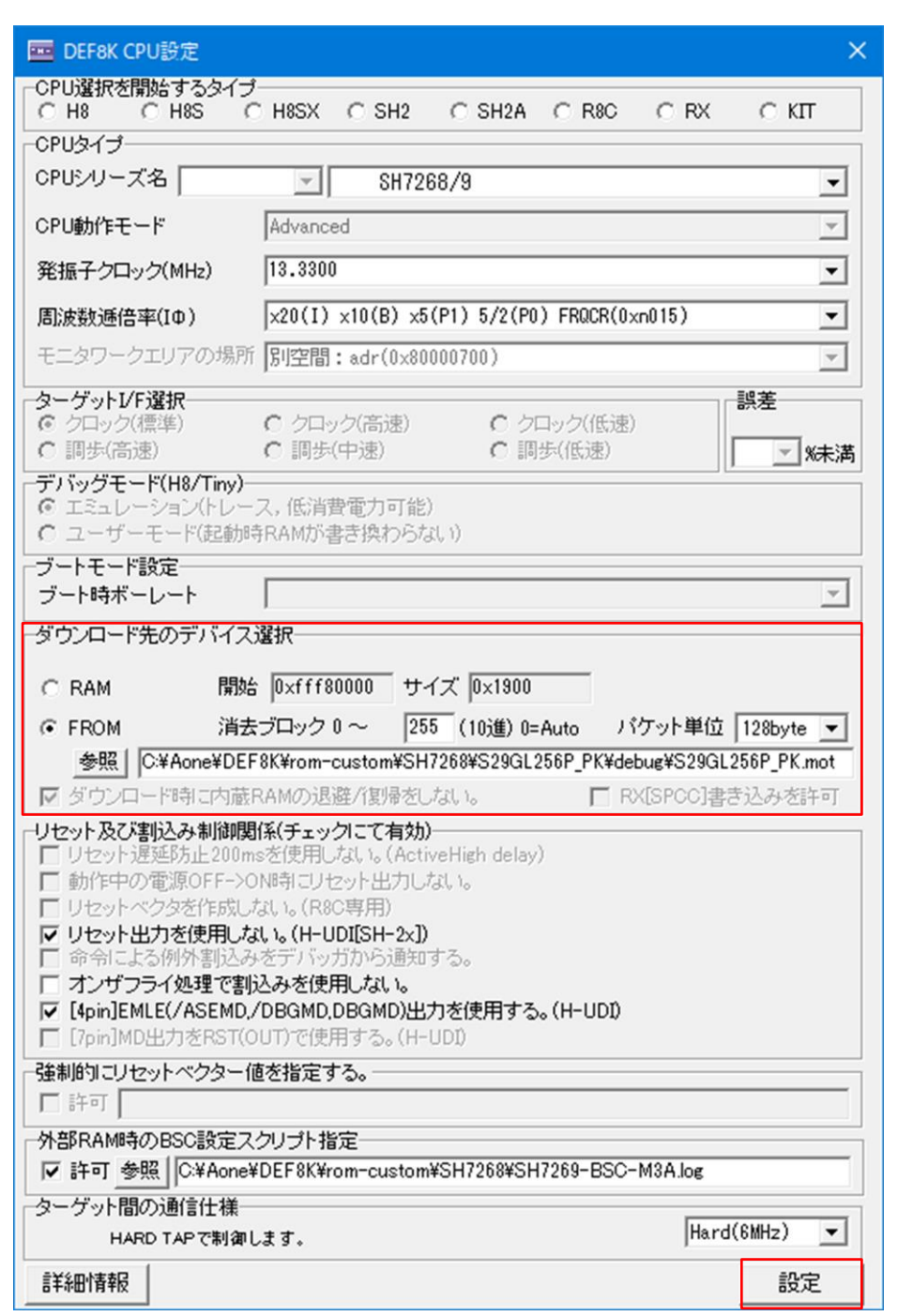

- 7. パラレルFlashROMプログラムの最終確認をする。
	- 7-1)ターゲットと接続する。

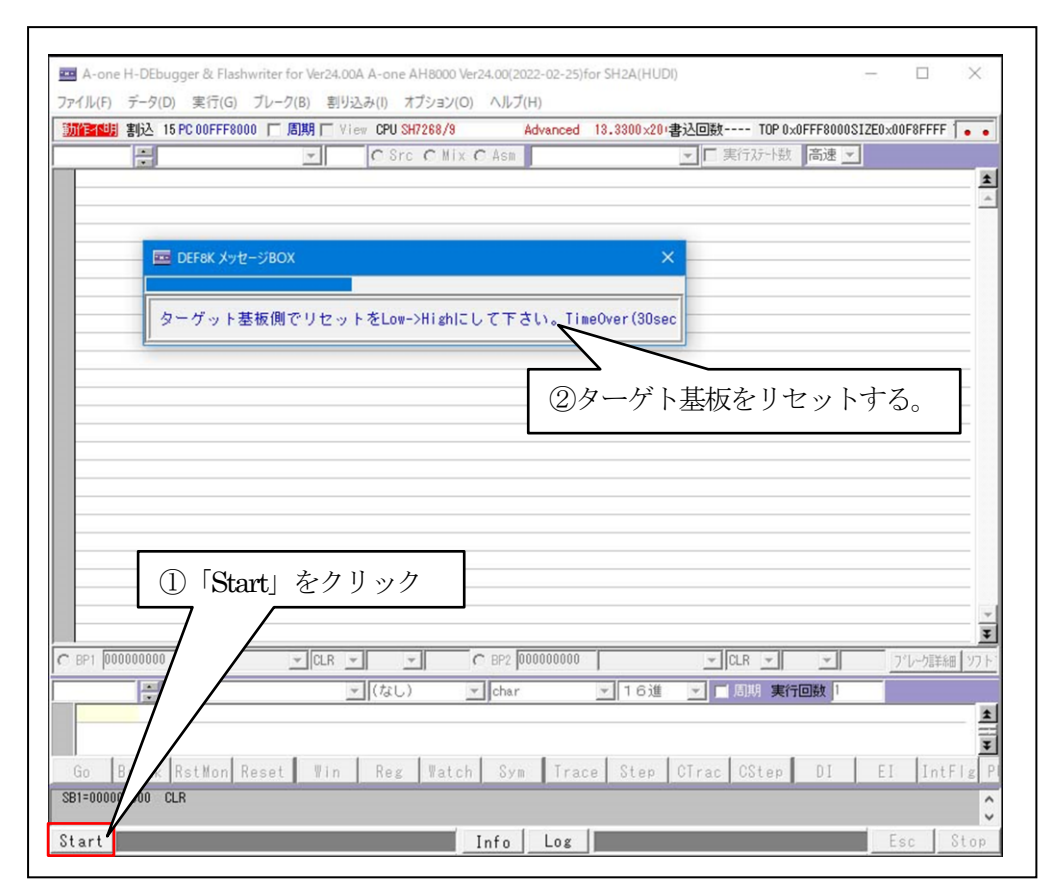

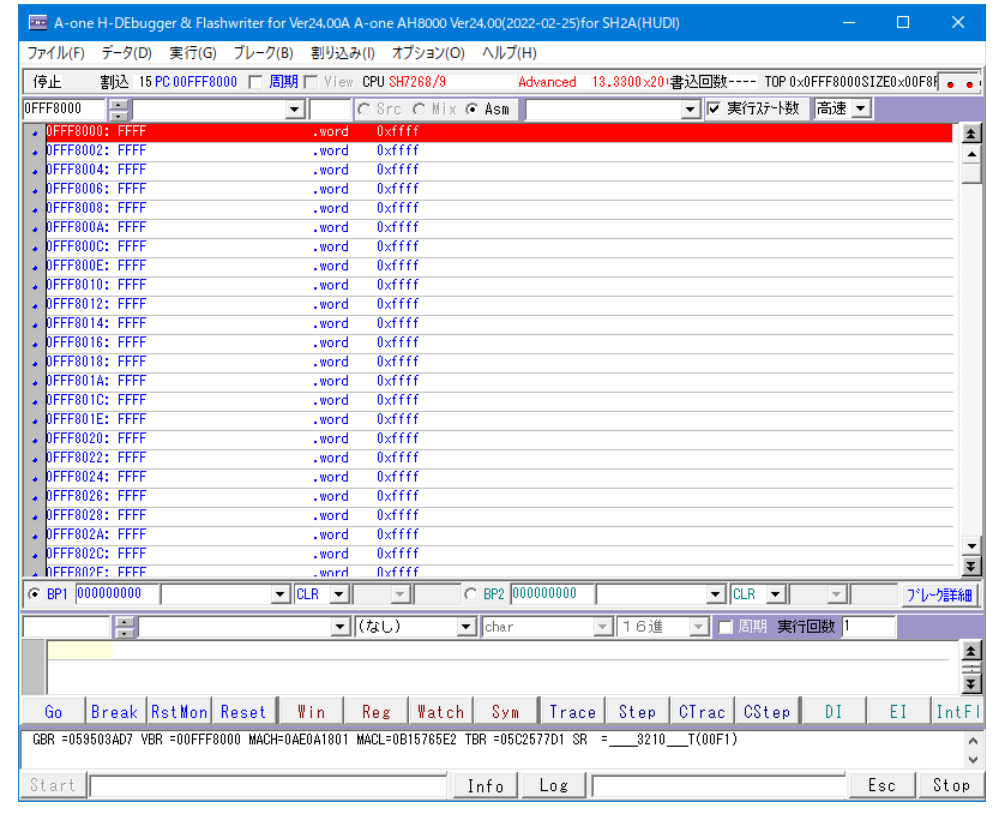

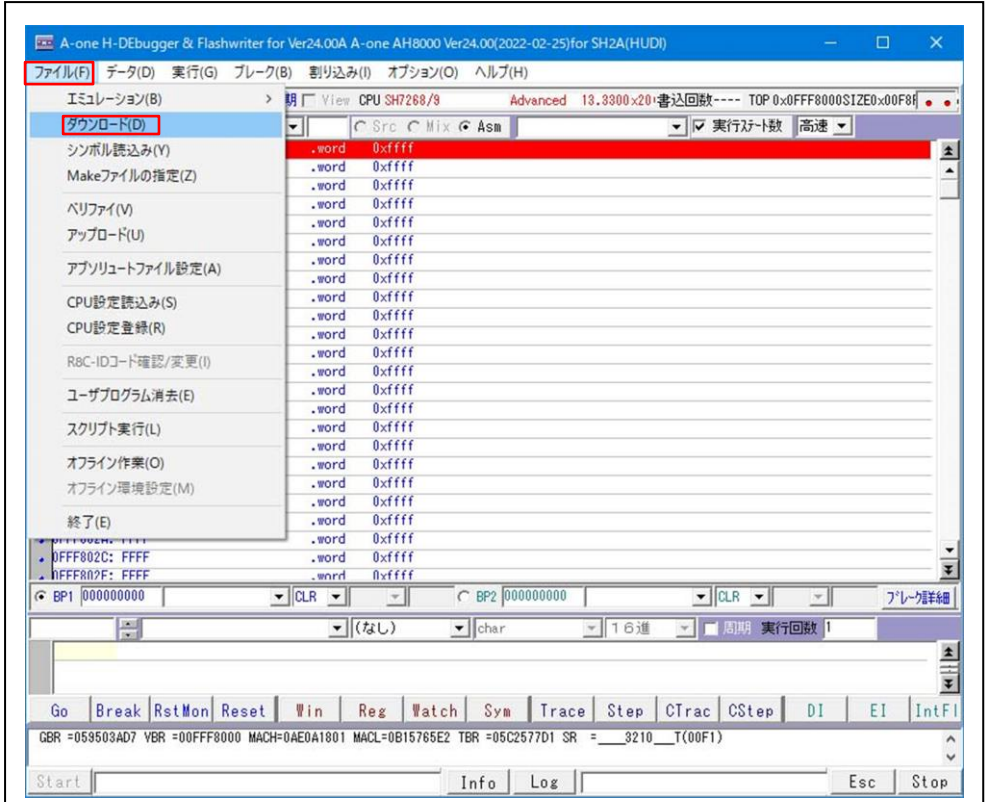

## 7-2)アプリケーションプログラムをダウンロードする。

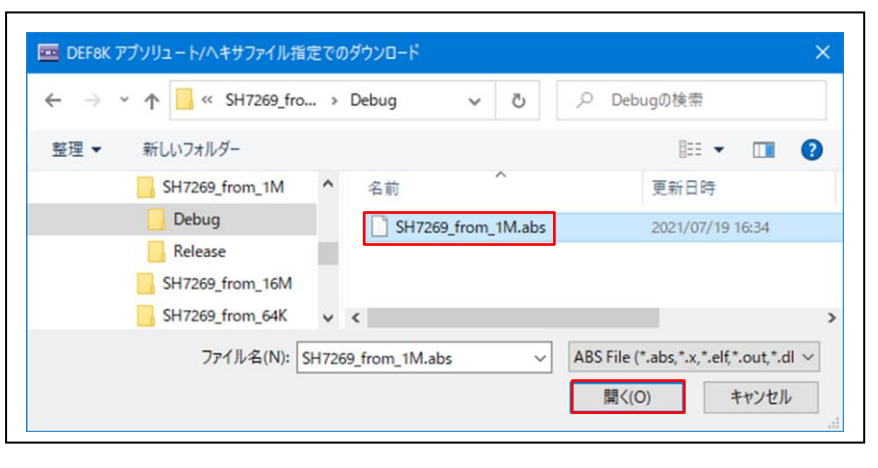

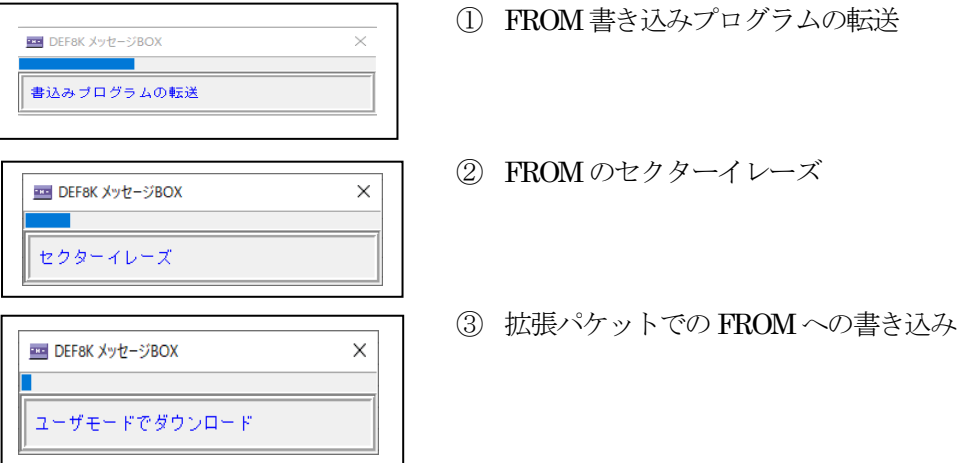

【ダウンロード正常終了画面】

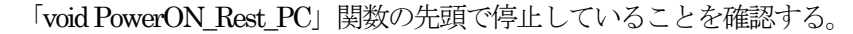

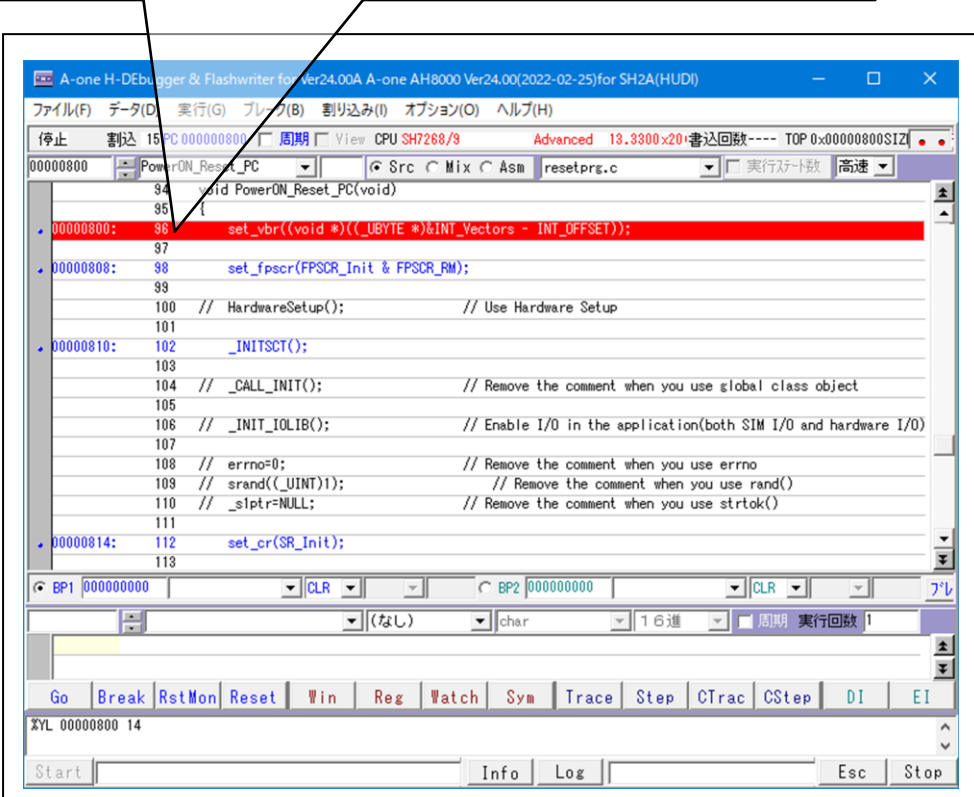

7-3)「フラッシュ ROM書き込みツール」で確認する。

<オプション>-<フラッシュROM書き込みツール>

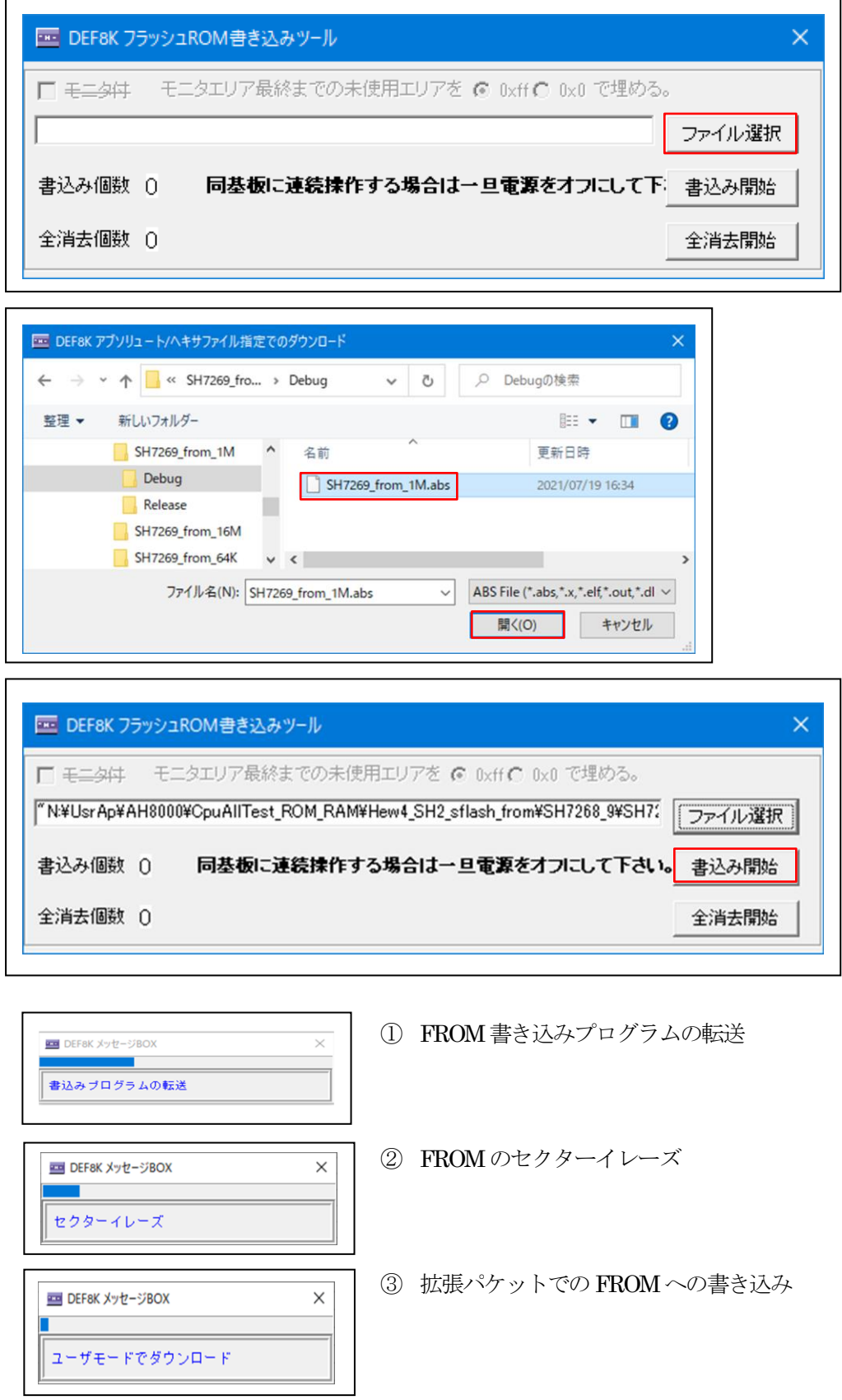

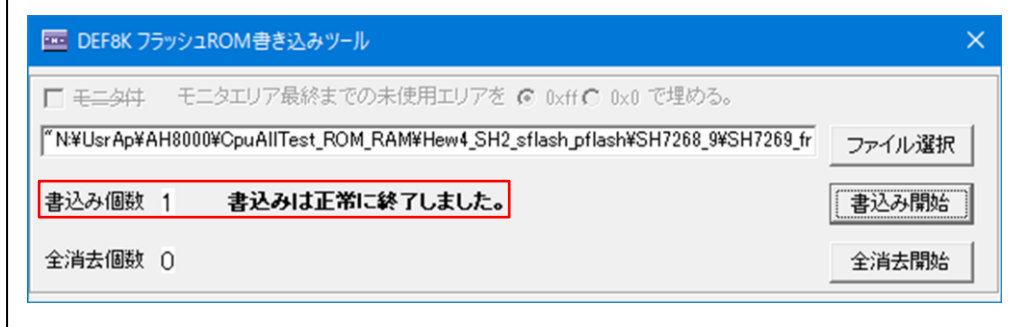

7-4)ベリファイで確認する。

1) ターゲットの電源を再投入して接続する。

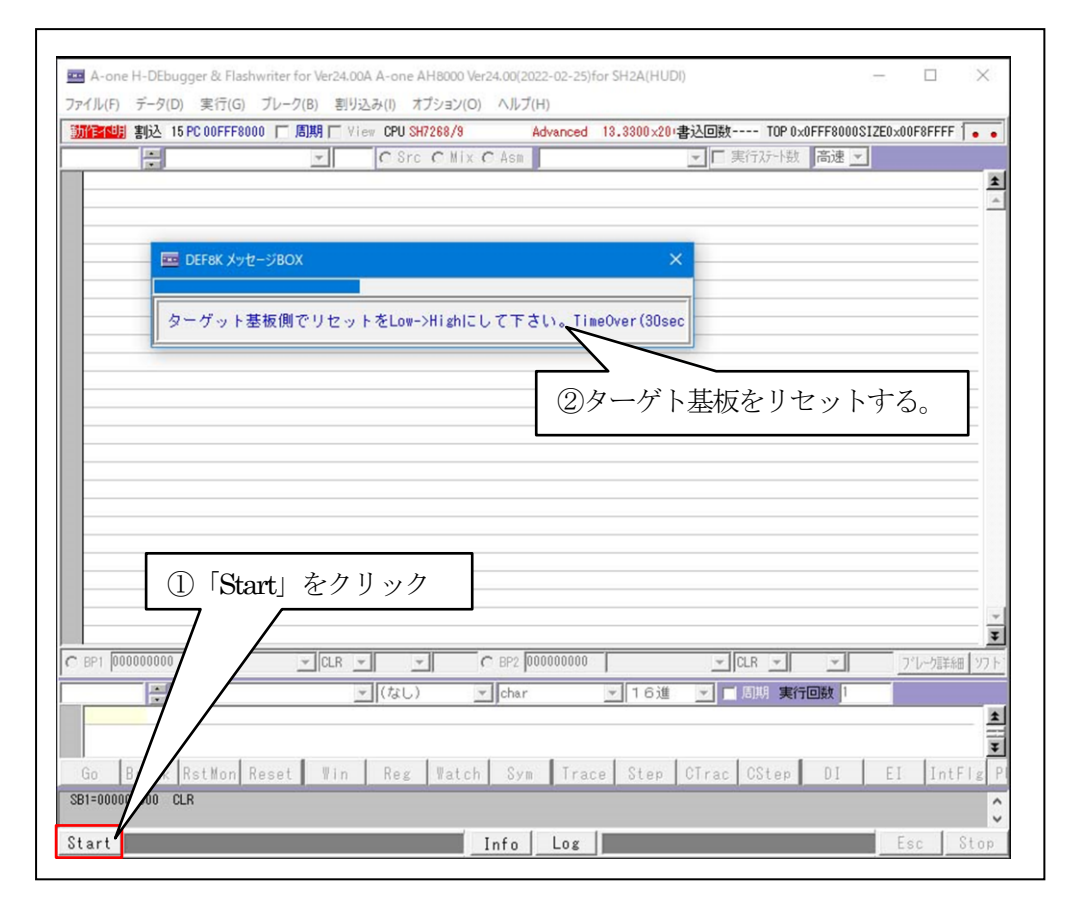

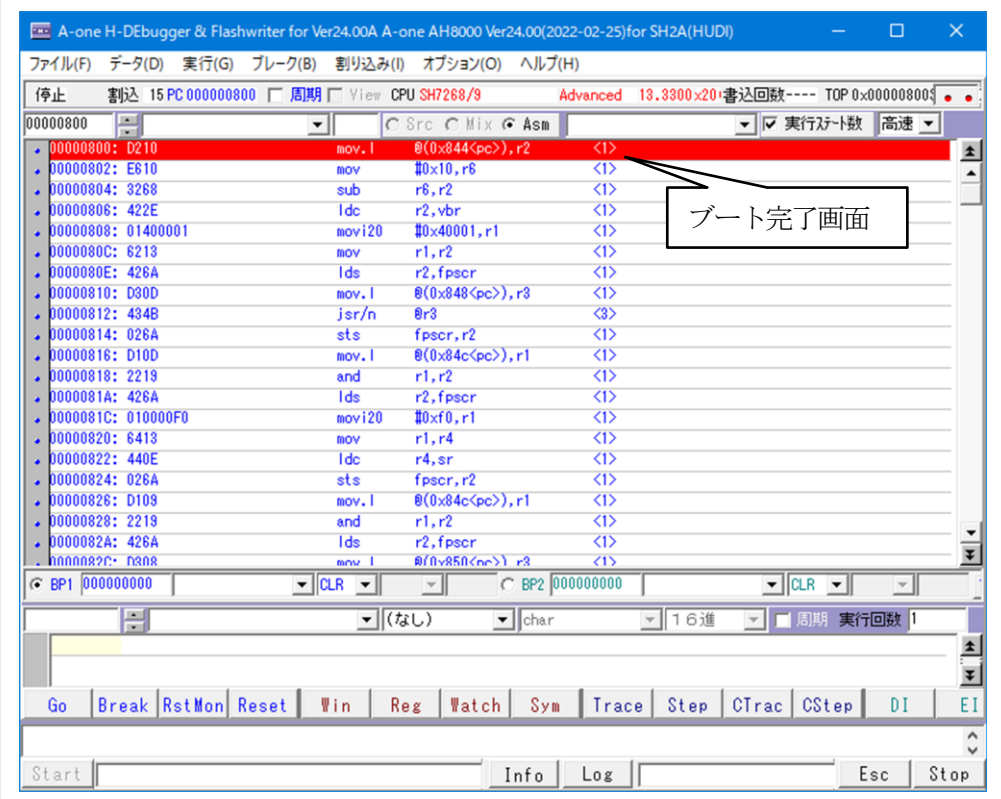

2) パラレルFlashROMとベリファイする。

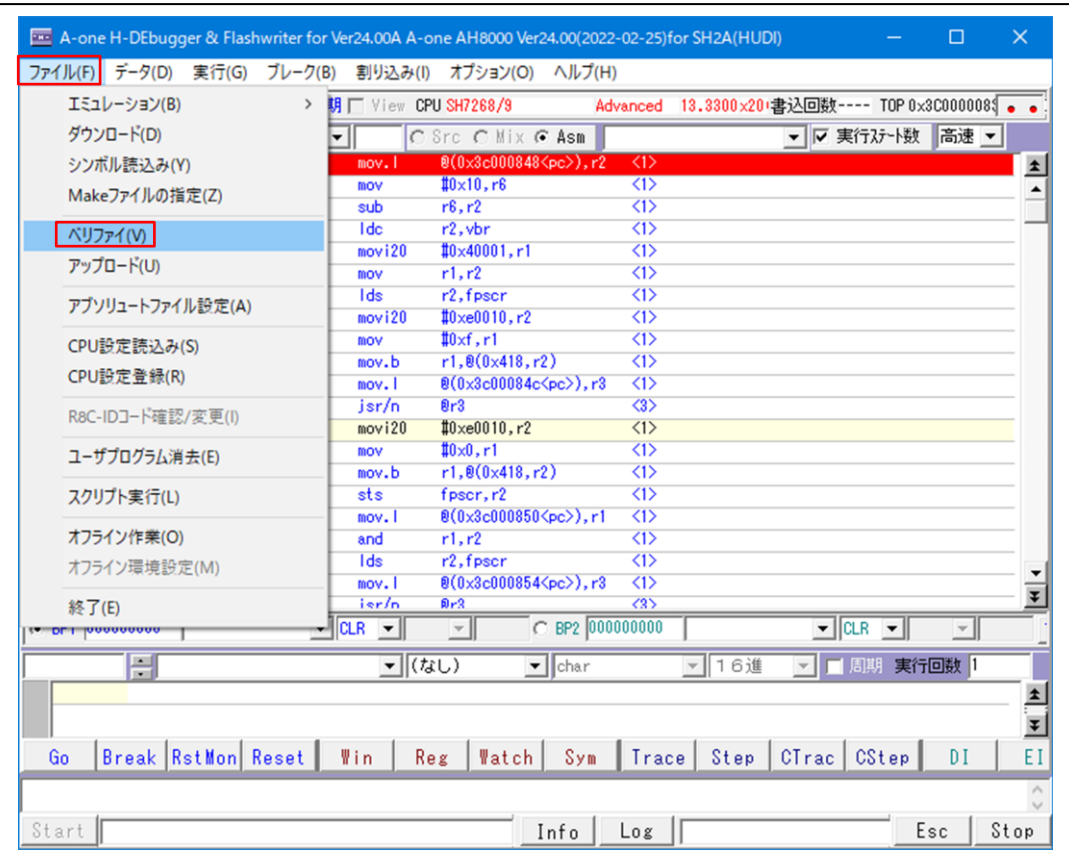

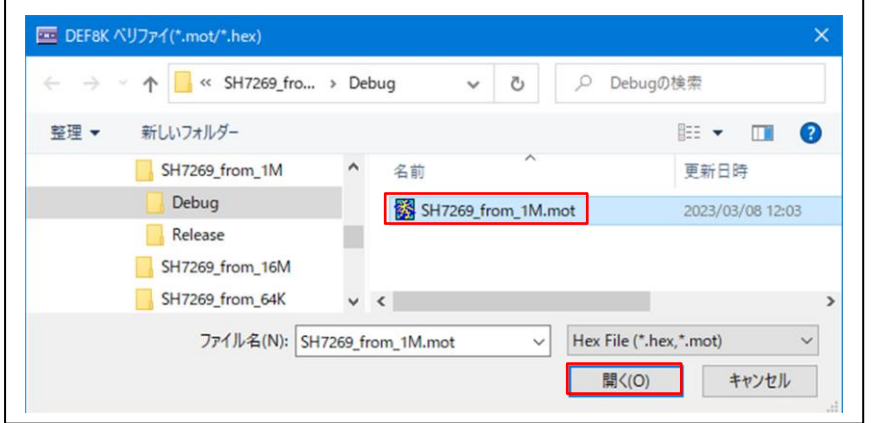

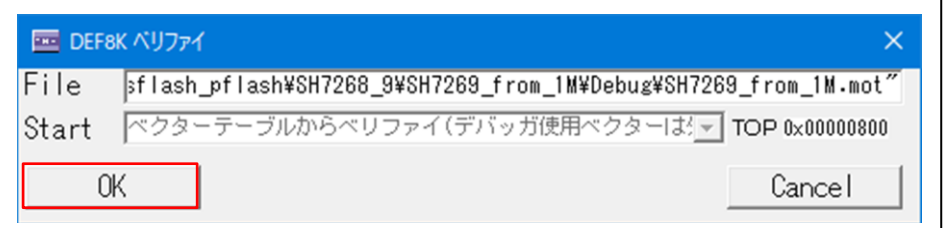

【ベリファイ中】

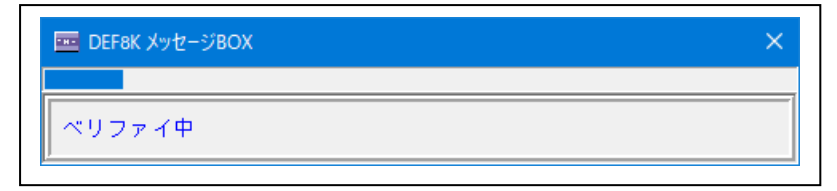

【ベリファイ結果】

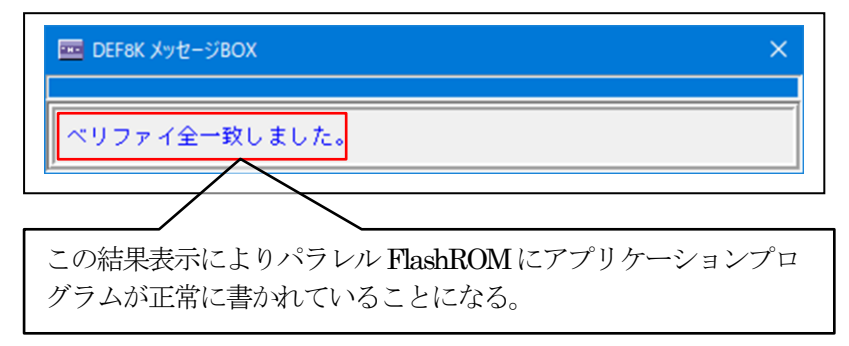

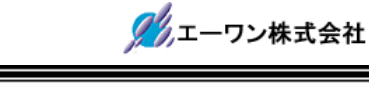

- 8.注意事項
	- •本文書の著作権は、エーワン(株)が保有します。
	- ・本文書を無断での転載は一切禁止します。
	- ・本文書に記載されている内容についての質問やサポートはお受けすることが出来ません。
	- ・本文章に関して、ルネサス エレクトロニクス社への問い合わせは御遠慮願います。
	- ・本文書の内容に従い、使用した結果、損害が発生しても、弊社では一切の責任は負わないもの とします。
	- ・本文書の内容に関して、万全を期して作成しましたが、ご不審な点、誤りなどの点がありまし たら弊社までご連絡くだされば幸いです。
	- ・本文書の内容は、予告なしに変更されることがあります。

〒486-0852 愛知県春日井市下市場町6-9-20 エーワン株式会社

https://www.aone.co.jp

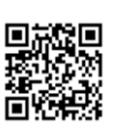